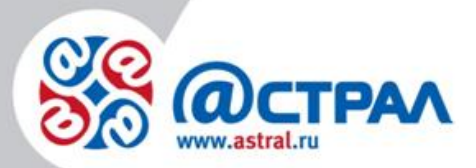

АО «КАЛУГА АСТРАЛ»

#### **Руководство пользователя Настройка 1С: Розница К1Ф**

**Версия:** 1.0.0.6. **Дата:** 30 июля 2020 г.

Калуга

# СОДЕРЖАНИЕ

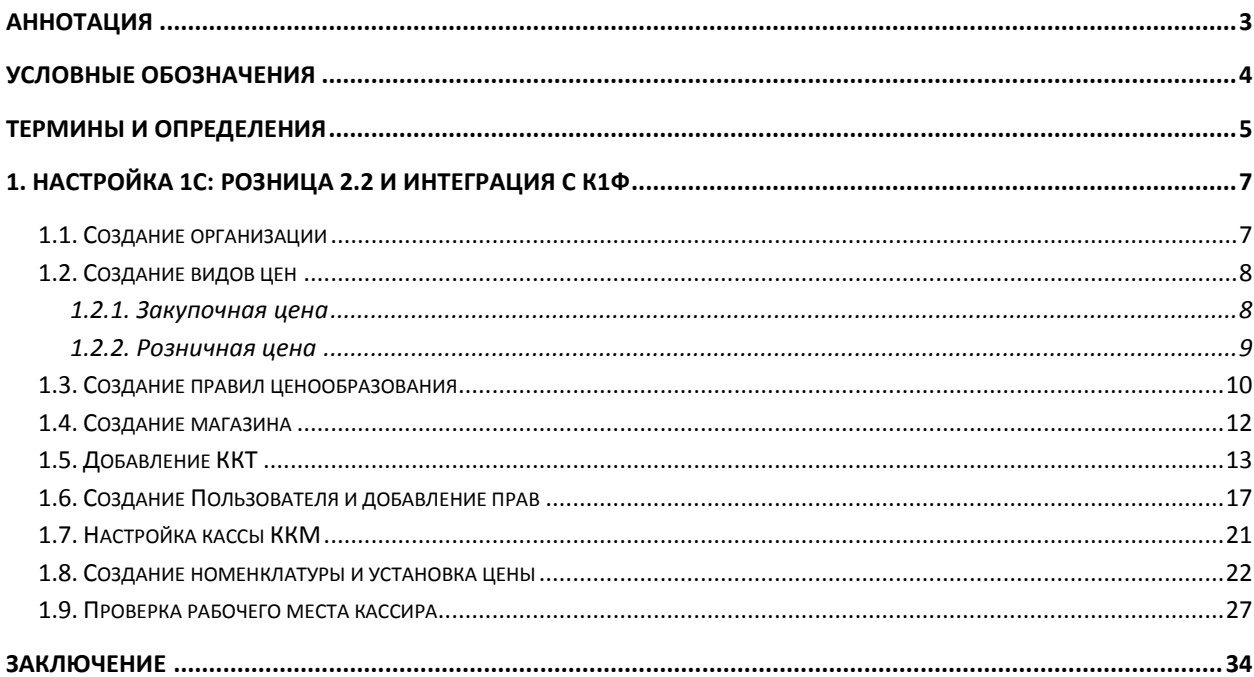

## <span id="page-2-0"></span>**Аннотация**

15 июля 2016 года вступил в силу Закон 54-[ФЗ «О применении контрольно](https://www.1-ofd.ru/images/dokumenty/file/54-FZ_izmeneniya_ot_04072016.pdf)[кассовой техники»](https://www.1-ofd.ru/images/dokumenty/file/54-FZ_izmeneniya_ot_04072016.pdf) с учетом изменений от 03 июля 2016 года, в соответствии с которым организациям необходимо осуществлять передачу фискальных данных в режиме реального времени в ФНС России через ОФД (Оператора Фискальных Данных).

Согласно предусмотренным срокам:

- до 01.02.2017 разрешена регистрация и постановка на учет ККТ, не отвечающей новым требованиям;
- до 01.07.2017 разрешено использование ККТ, не отвечающей новым требованиям;
- с момента вступления Закона в силу начинается добровольная постановка на учет и использование новых и модернизированных ККТ;
- с 01.07.2017 года начинается использование и регистрация только соответствующей новым требованиям ККТ;
- 01.07.2018 г. ЮЛ и ИП занимающиеся торговлей на ЕНВД, ПСН. Общепит на ОСН, УСН, ЕНВД и ПСН. Обязаны применять онлайн-кассы. С наемными рабочими;
- 01.07.2019 г. ЮЛ и ИП оказывающие услуги на ОСН, УСП, ЕНВД и ПСН. Обязаны применять онлайн-кассы. В случае, если данные ЮЛ и ИП осуществляют деятельность без наемных рабочих, предусмотрена отсрочка.

АО «КАЛУГА АСТРАЛ» предоставляет продукт Астрал.ОФД, который обеспечивает сбор данных с контрольно-кассовой техники (ККТ) и последующую их передачу в ФНС России.

## <span id="page-3-0"></span>**Условные обозначения**

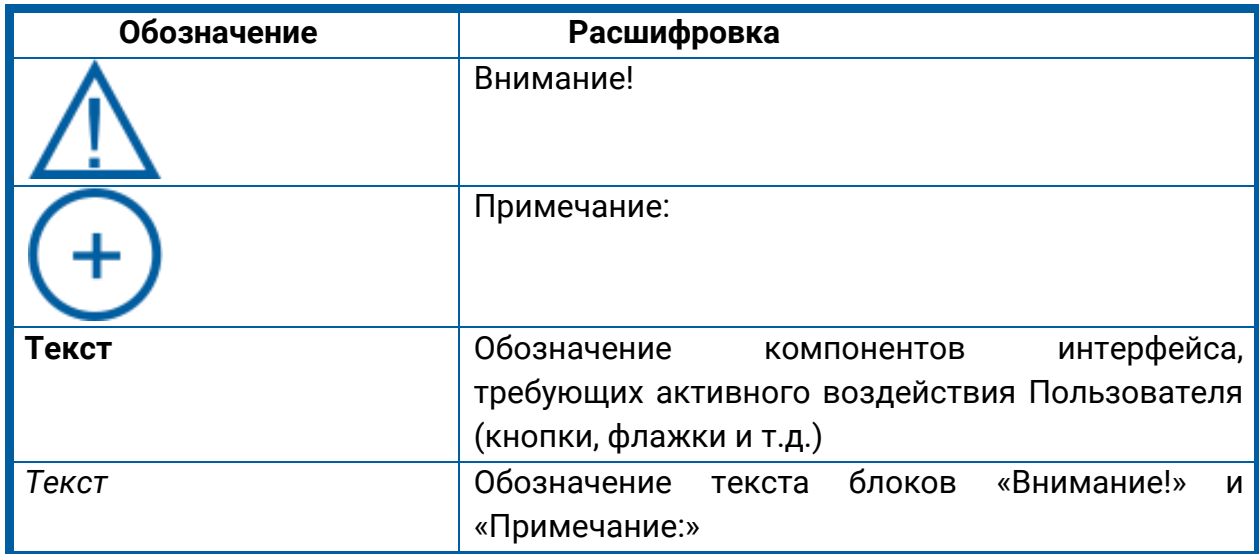

#### <span id="page-4-0"></span>**Термины и определения**

**Абонент** – организация (ИП), заинтересованная в приобретении продукта Астрал.ОФД.

**Договор-оферта** – предложение о заключении сделки, в котором изложены существенные условия договора, адресованное определенному лицу, ограниченному или неограниченному кругу лиц.

**АО «КАЛУГА АСТРАЛ»** – разработчик продукта Астрал.ОФД, оператор фискальных данных.

**ККТ** – контрольно-кассовая техника.

**Код активации**, **Код** – уникальный набор цифр и/или символов, генерируемый Оператором фискальных данных АО «КАЛУГА АСТРАЛ» и предназначенный для получения Пользователем услуги ОФД.

**Контрольно-кассовая техника**, **ККТ –** электронные вычислительные машины, иные компьютерные устройства и их комплексы, обеспечивающие запись и хранение фискальных данных в фискальных накопителях, формирующие фискальные документы, обеспечивающие передачу фискальных документов в налоговые органы через оператора фискальных данных и печать фискальных документов на бумажных носителях в соответствии с правилами, установленными законодательством Российской Федерации о применении контрольно-кассовой техники (ст. 1.1. Федерального закона № 54–ФЗ от 22.05.2003 г. «О применении контрольно–кассовой техники при осуществлении наличных денежных расчетов и (или) расчетов с использованием электронных средств платежа», в ред. Федерального закона №290–ФЗ от 03.07.2016 г.).

**Оператор фискальных данных** – организация, созданная в соответствии с законодательством Российской Федерации, находящаяся на территории Российской Федерации, получившая в соответствии с законодательством Российской Федерации о применении контрольно-кассовой техники разрешение на обработку фискальных данных (ст. 1.1. Федерального закона № 54–ФЗ от 22.05.2003 г. «О применении контрольно–кассовой техники при осуществлении наличных денежных расчетов и (или) расчетов с использованием электронных средств платежа», в ред. Федерального закона №290–ФЗ от 03.07.2016 г.).

**ОФД КА** – Оператор фискальных данных АО «КАЛУГА АСТРАЛ».

**Партнер** – юридическое лицо (ИП), которое занимается поиском Пользователей, заключением договора с Пользователем, технической поддержкой Пользователей в пределах своей компетенции.

**Пользователь** – пользователь ККТ; для целей настоящего документа – юридическое лицо (ИП), заинтересованное в приобретении услуги ОФД.

**Продукт Астрал.ОФД** – WEB–сервис, предназначенный для предоставления Пользователю услуги ОФД.

**РМК** – рабочее место кассира.

**Услуга ОФД** – услуга, обеспечивающая обработку фискальных данных при формировании и использовании базы фискальных данных (включая получение, проверку достоверности, сбор, запись, систематизацию, накопление, хранение в

некорректируемом виде, извлечение, использование, передачу в адрес налоговых органов в виде фискальных документов, предоставления налоговым органам таких данных и доступа к ним) для одной единицы ККТ.

#### <span id="page-6-0"></span>**1. Настройка 1С: Розница 2.2 и интеграция с К1Ф**

#### <span id="page-6-1"></span>**1.1. Создание организации**

Первым шагом настройки программы 1С: Розница 2.2 будет являться создание организации. Для создания организации перейдите в раздел «НСИ» – «Реквизиты организации» *(рис. 1.)*.

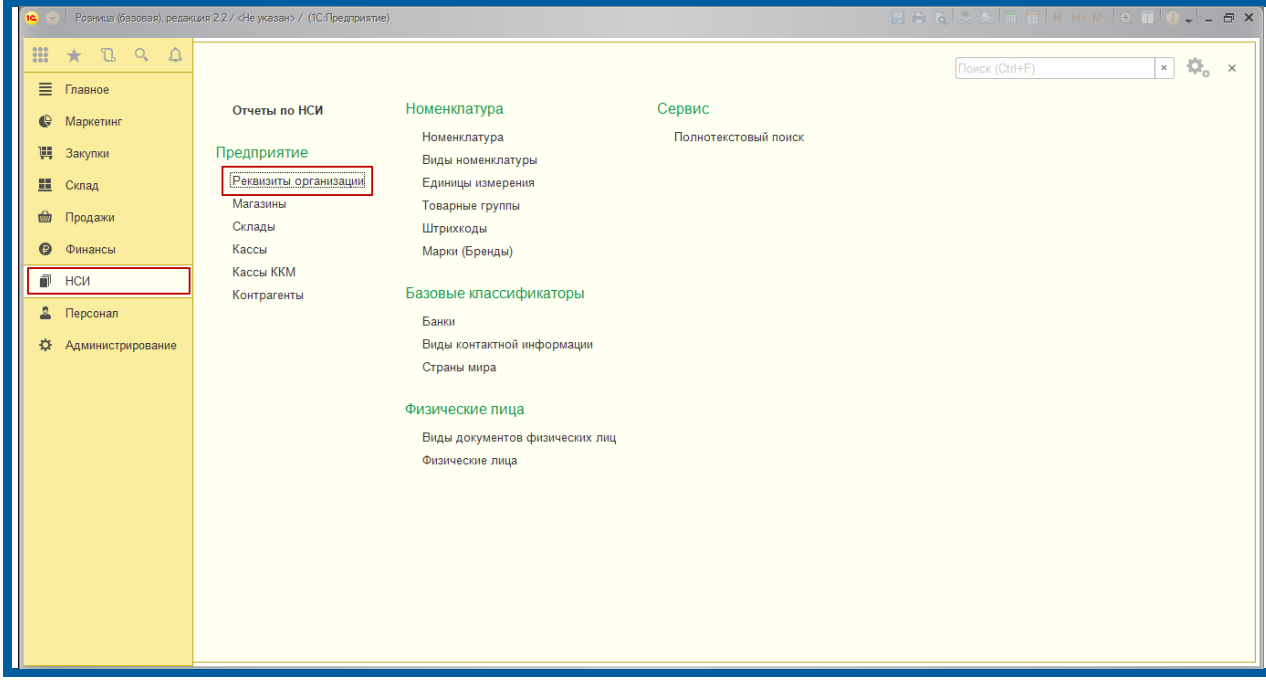

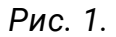

В открывшемся окне выберите закладку «Юридическое лицо» или «Индивидуальный предприниматель», заполните соответствующие реквизиты и нажмите кнопку **Записать и закрыть** *(рис. 2.)*.

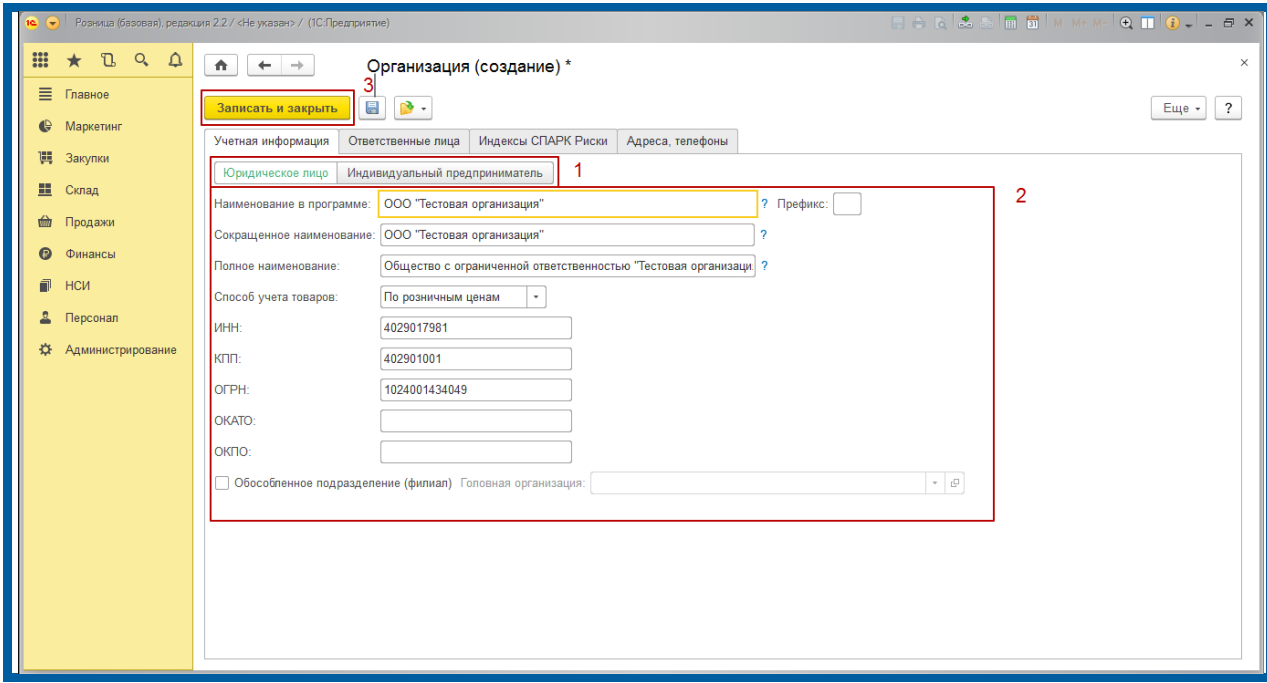

*Рис. 2.*

#### <span id="page-7-0"></span>**1.2. Создание видов цен**

Следующим шагом будет создание видов цен. Перейдите в раздел «Маркетинг» – «Виды цен» и нажмите кнопку **Создать** *(рис. 3.)*.

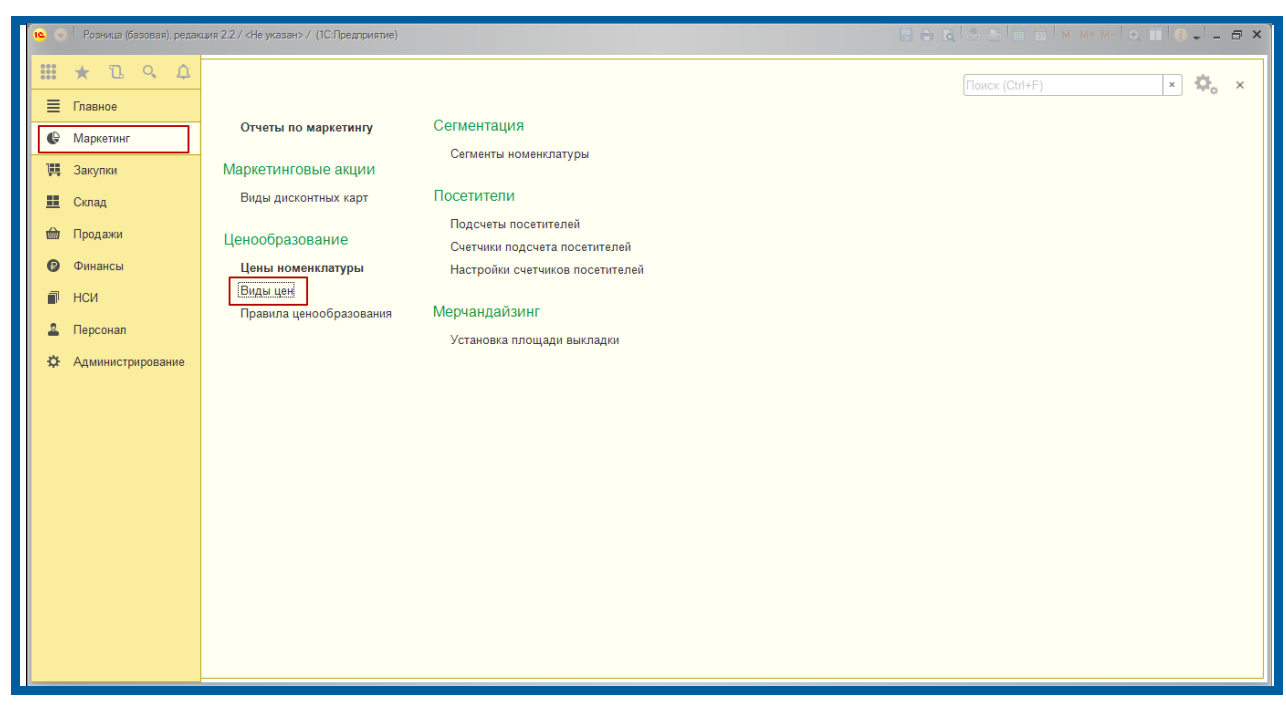

*Рис. 3.*

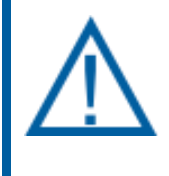

*Чаще всего создаются розничная и закупочная цены. Какие цены необходимо создать Пользователь выбирает самостоятельно.*

В случае если Абонент не будет вести учет поступления товаров на склад, а будет использовать 1С:Розницу только для продажи товаров (или услуг), скорее всего ему потребуется создать только розничную цену.

Информация о создании видов цен представлена ниже.

#### <span id="page-7-1"></span>**1.2.1. Закупочная цена**

В открывшемся окне «Виды цен» *(рис. 4.)* заполните поля «Наименование» и «Способ задания цены».

Флажок «Цена включает НДС» обозначает, что при заполнении номенклатуры цена, которая будет записана для товара, уже будет включать НДС и дополнительно не будет увеличена.

Значение поля «Способ задания цены» Абонент выбирает самостоятельно (по умолчанию установлено значение «Задавать вручную»).

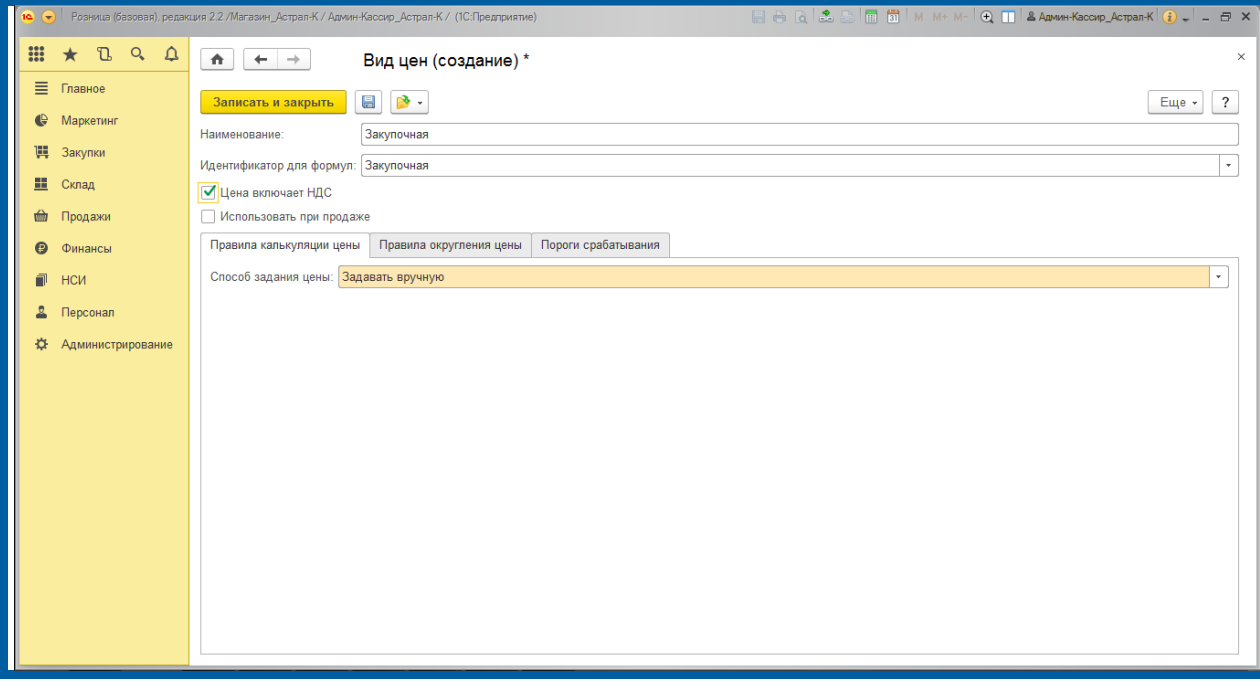

*Рис. 4.*

## <span id="page-8-0"></span>**1.2.2. Розничная цена**

Розничная цена – цена, по которой будет осуществляться продажа товаров (услуг). Заполните поля «Наименование» и «Способ задания цены» *(рис. 5.)*.

Флажок «Цена включает НДС» обозначает, что при заполнении номенклатуры цена, которая будет записана для товара, уже будет включать НДС и дополнительно не будет увеличена.

Установите флажок «Использовать при продаже».

Значение поля «Способ задания цены» выбирается самостоятельно (по умолчанию установлено значение «Задавать вручную»).

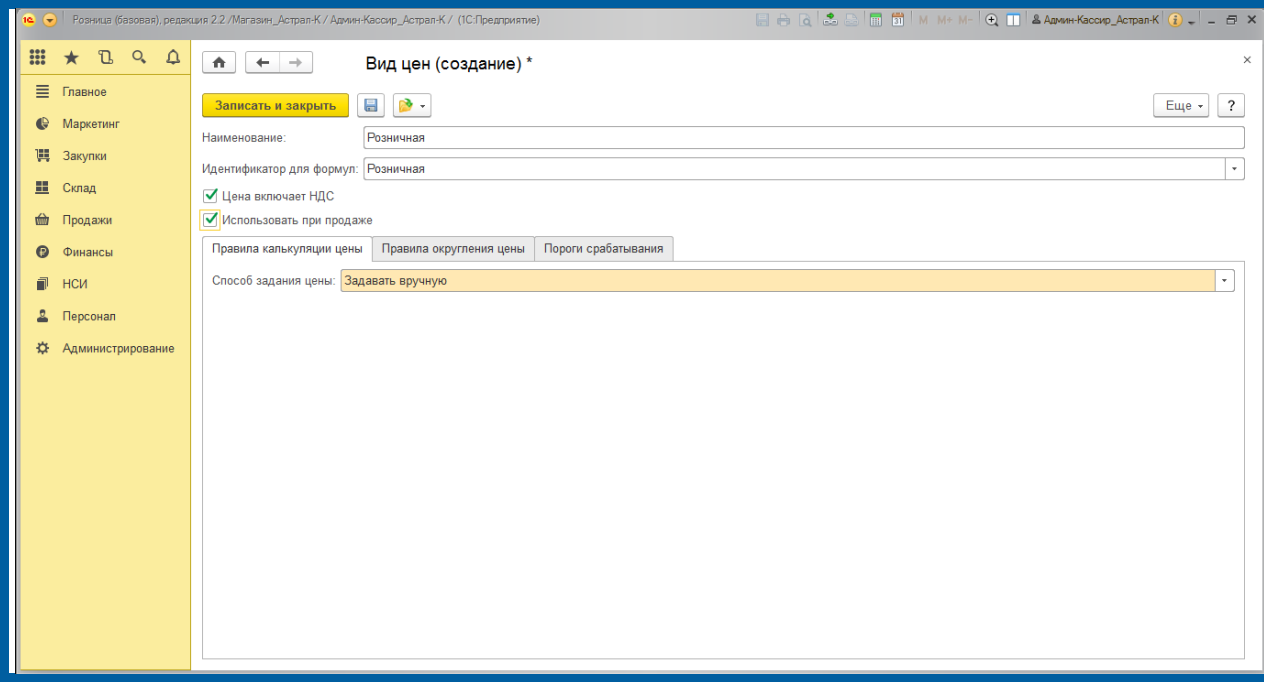

*Рис. 5.*

#### <span id="page-9-0"></span>**1.3. Создание правил ценообразования**

Следующим шагом будет создание правила ценообразования. Правило ценообразования создается только для того вида цен, где был установлен флажок «Использовать при продаже». Для создания правил ценообразования перейдите в раздел «Маркетинг» – «Правила ценообразования» и нажмите кнопку **Создать** *(рис. 6.)*.

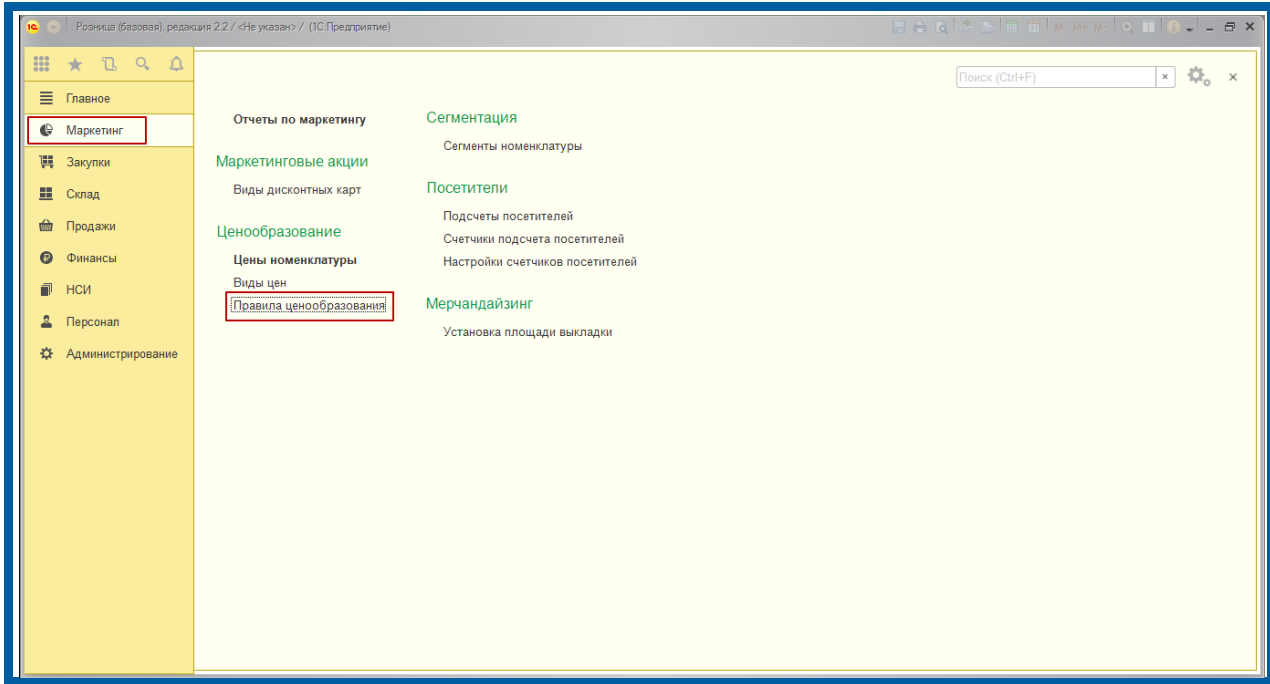

*Рис. 6.*

В открывшемся окне заполните значения полей «Наименование» и «Вид цен» *(рис. 7., рис. 8.)*. Обратите внимание на флажок «Цена включает НДС», если он был выбран ранее при создании вида цен.

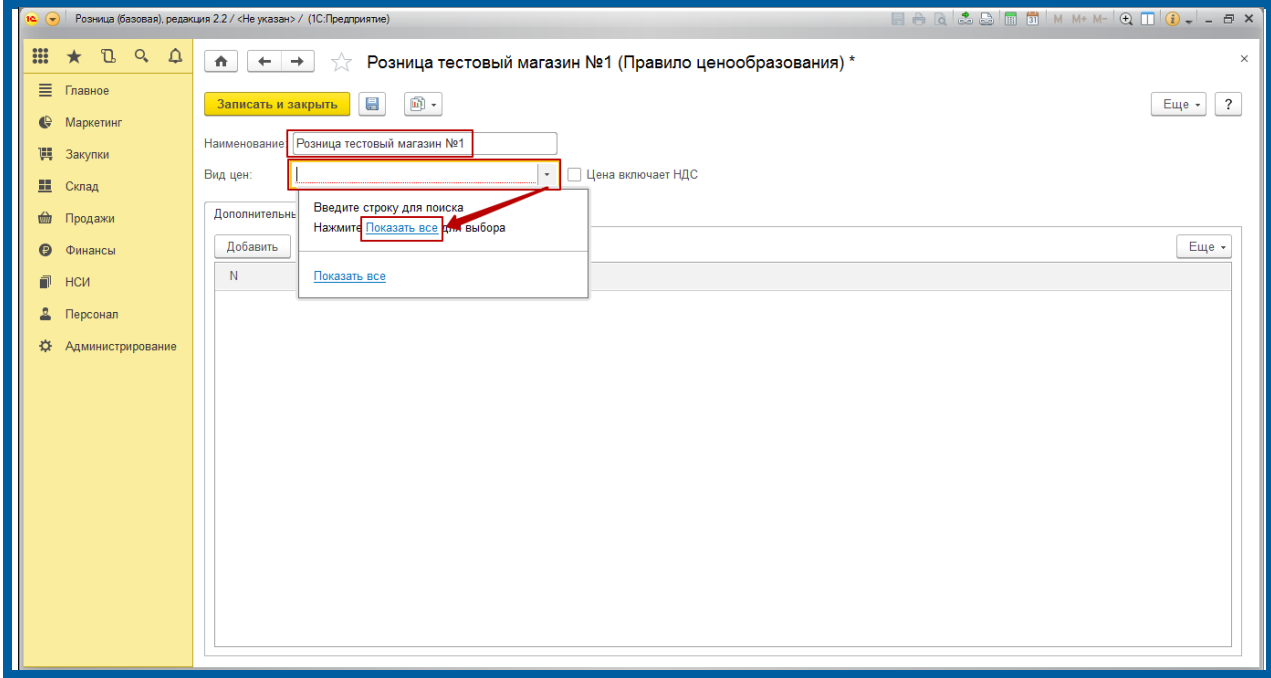

*Рис. 7.*

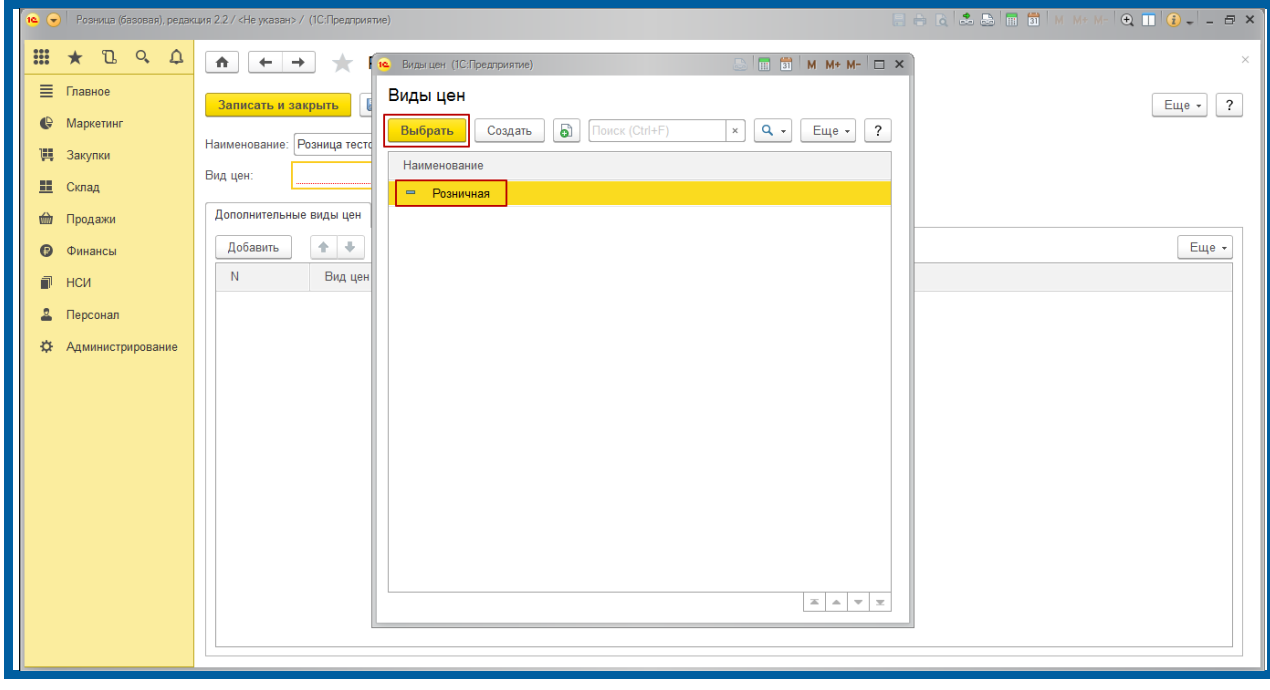

*Рис. 8.*

Нажмите кнопку **Записать и закрыть** *(рис. 9.)*.

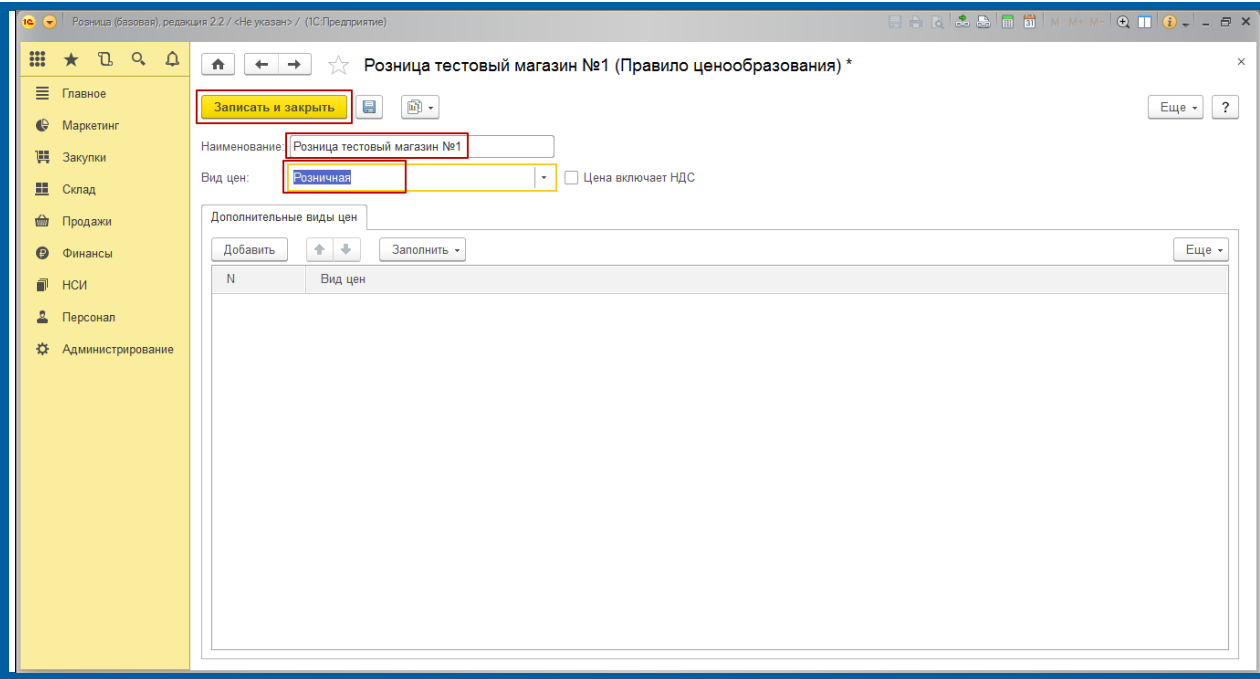

*Рис. 9.*

## <span id="page-11-0"></span>**1.4. Создание магазина**

Программа 1С: Розница для работы требует создания магазина, который будет отпускать товары. Для создания магазина перейдите в раздел «Нормативно-Справочная Информация (НСИ)» – «Магазины» и нажмите кнопку **Создать** *(рис. 10.)*.

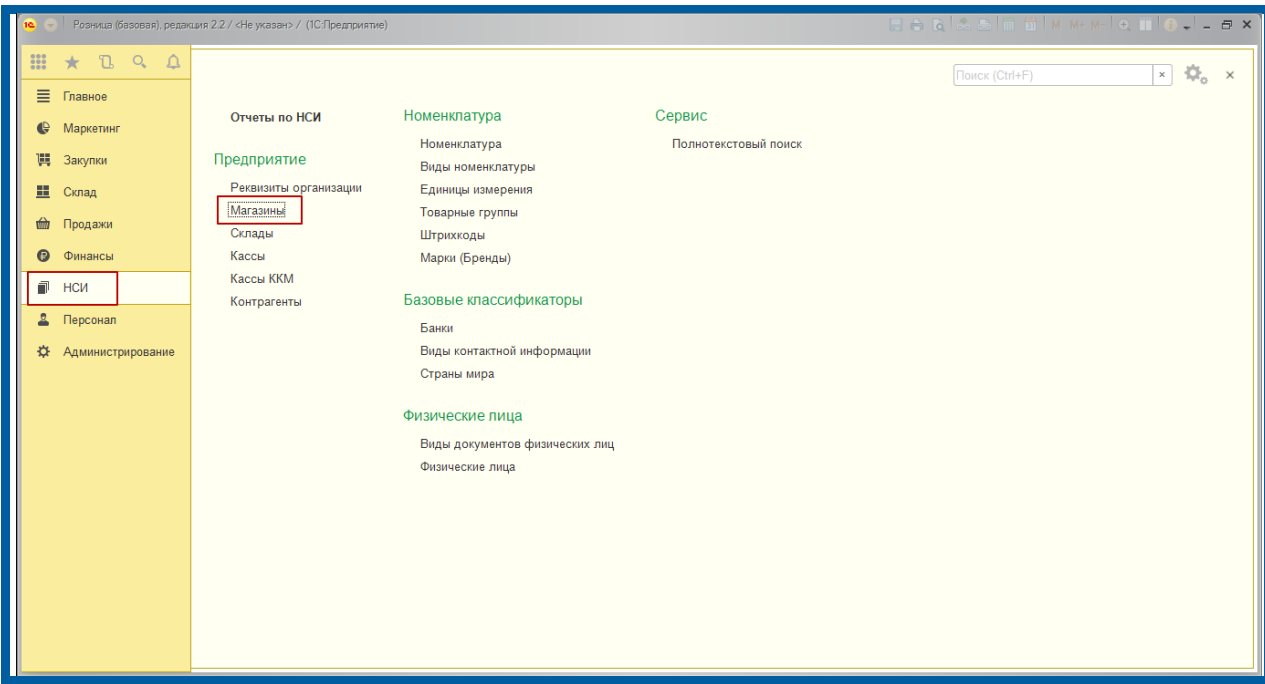

*Рис. 10.*

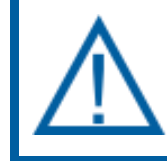

*Магазин и Склад – это условные наименования точек продаж в программе.*

В открывшемся окне заполните основные реквизиты:

- «Наименование»;
- «В магазине». Выберите либо работу с одним складом, либо с несколькими;
- «Наименование склада»;
- «Организация продаж». В данном поле указывается та организация, с которой будут осуществляться продажи;
- «Правило Ценообразования»;
- «Вид минимальных цен продажи». В данном поле указывается самая минимальная цена, ниже которой будет невозможно продать товар, чтобы не работать себе в убыток. К примеру, закупочная цена, если она создавалась;
- «Порядок округления суммы чека». Данный пункт позволит округлять сумму чека, чтобы не возникало проблем с копейками;
- «Тип округления». Доступны два варианта: «Округлять итоговую сумму». Данный пункт позволит терять меньше денег на округление, либо «Округлять построчно».

После заполнения всех реквизитов нажмите кнопку **Записать и закрыть** *(рис. 11.)*.

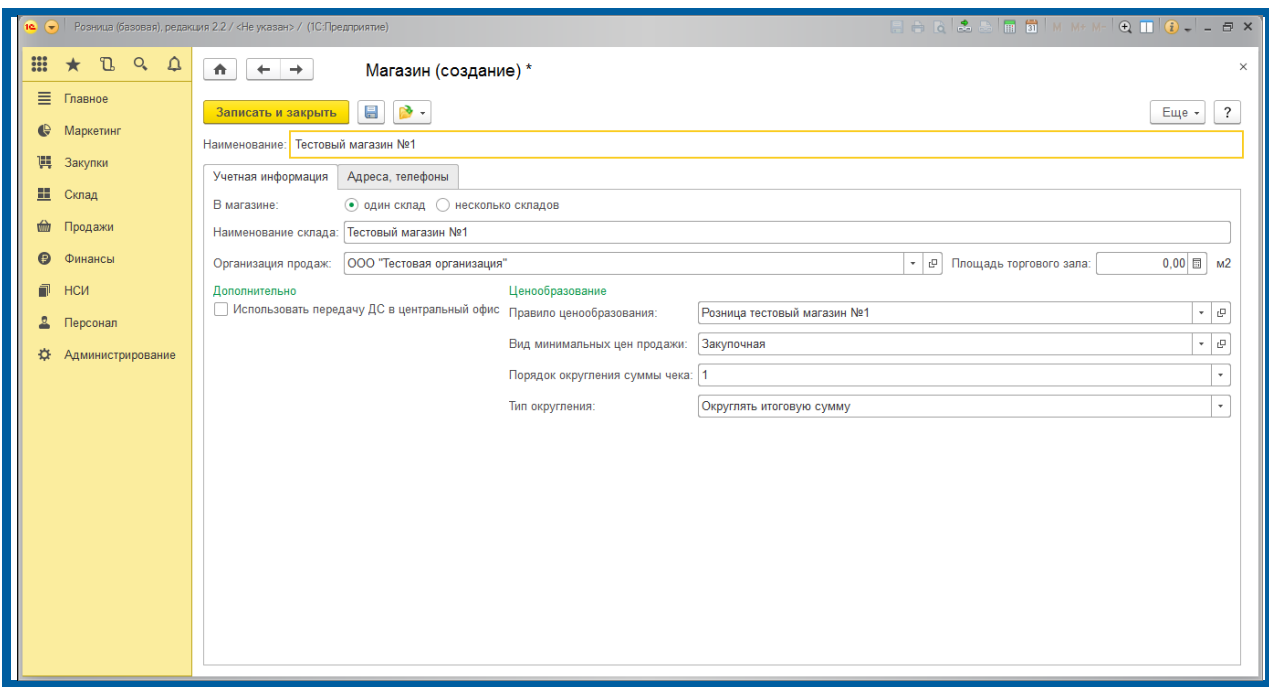

*Рис. 11.*

## <span id="page-12-0"></span>**1.5. Добавление ККТ**

Следующим шагом является добавление ККТ (интеграция К1-Ф в 1С:Розницу). Для добавления ККТ перейдите в раздел «Администрирование» – «Подключаемое оборудование» *(рис. 12.)*.

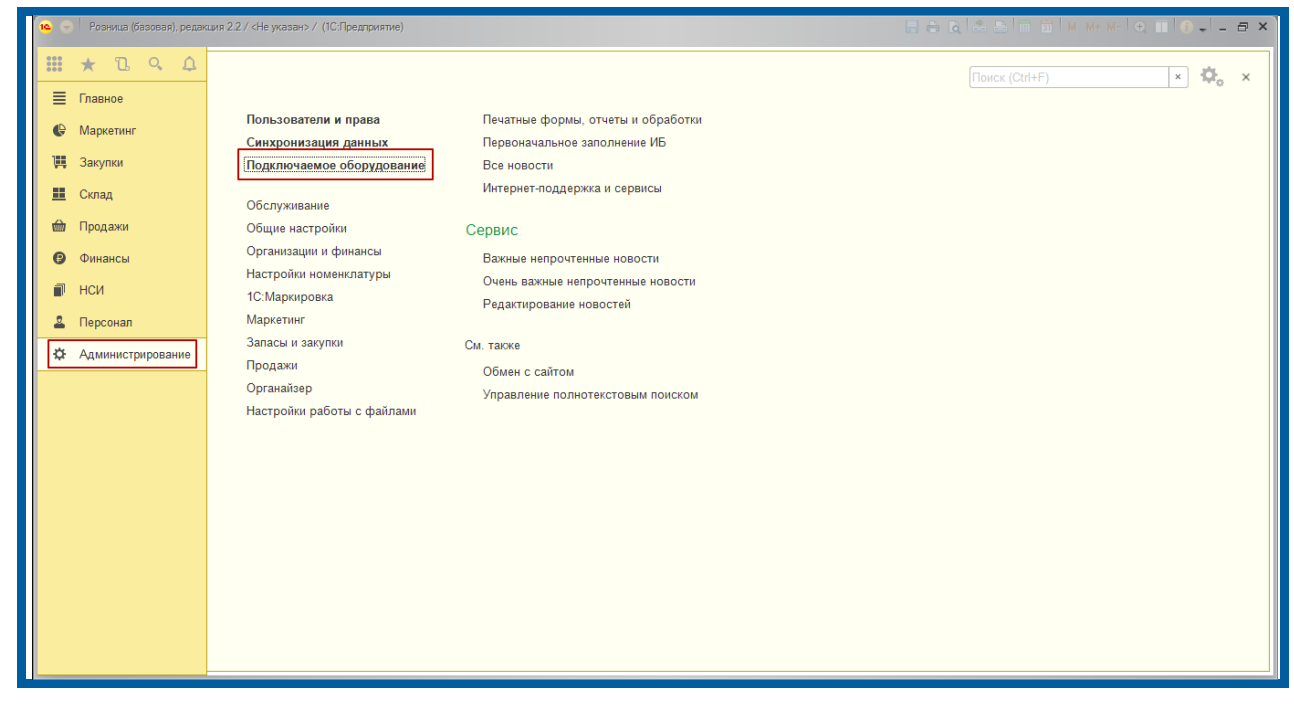

*Рис. 12.*

Установите флажок «Использовать подключаемое оборудование» и перейдите в раздел «Подключаемое оборудование» *(рис. 13.)*.

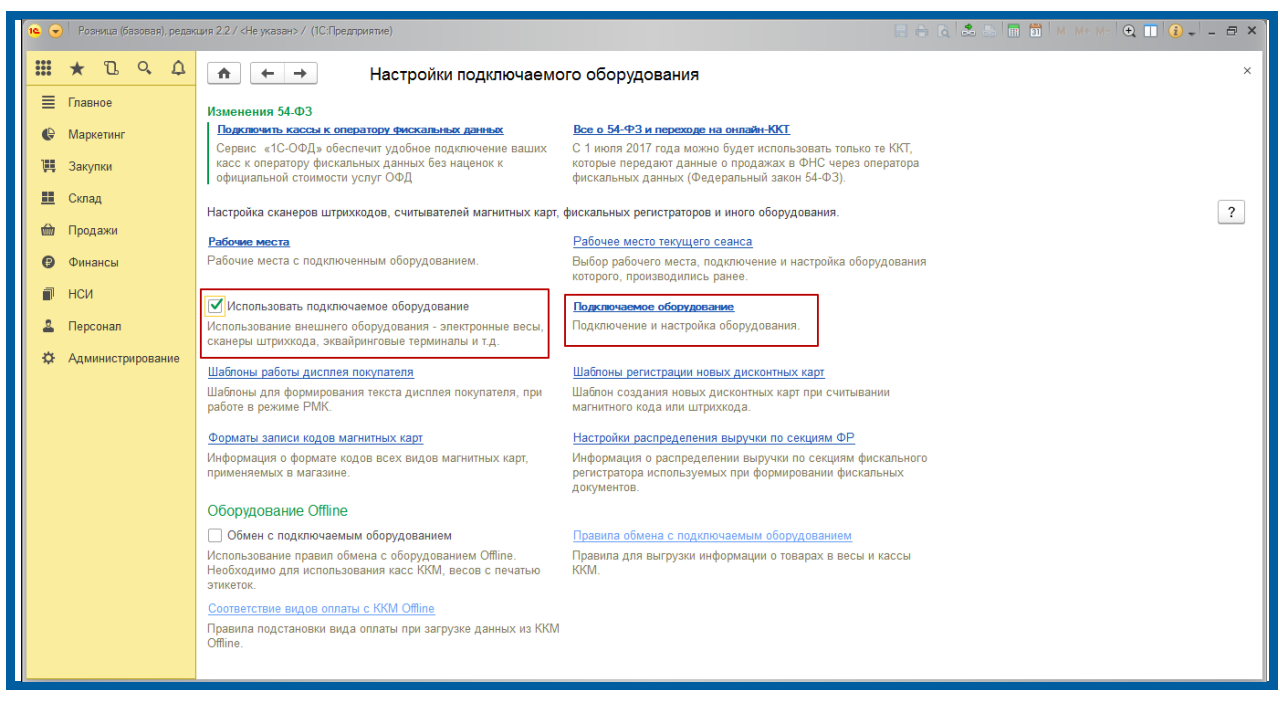

*Рис. 13.*

По умолчанию список оборудования пуст. Добавьте новое оборудование. Нажмите кнопку **Создать** *(рис. 14.)*.

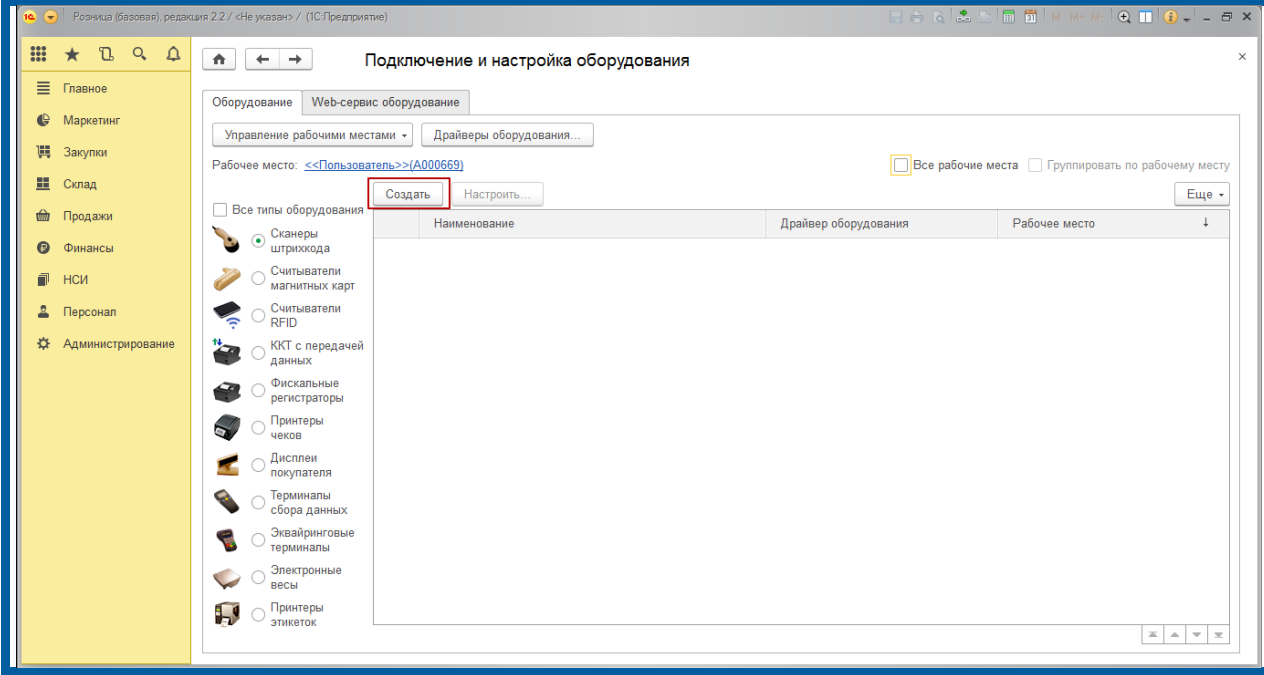

*Рис. 14.*

Перед Вами откроется форма «Экземпляр подключаемого оборудования (создание)» *(рис. 15.)*. Заполните данную форму.

- установите флажок на пункте «Устройство используется»;
- в строке «Тип оборудования» выберите ККТ с передачей данных;
- в поле «Драйвер оборудования» выберите значения «Версия-Т: ККТ K1- Ф с передачей данных в ОФД (54-ФЗ)»;
- в поле «Организация» выберите свою организацию;
- поле «Рабочее место» будет заполнено автоматически системой, изменять его не требуется;
- поле «Наименование» это условное наименование ККТ в программе, его значение можно оставить по умолчанию, можно изменить на свое;
- поле «Серийный номер» заполнять необязательно, но если для какихлибо целей заполнение данного поля необходимо, вводите заводской номер ККТ.

Нажмите кнопку **Записать объект** и перейдите к настройке.

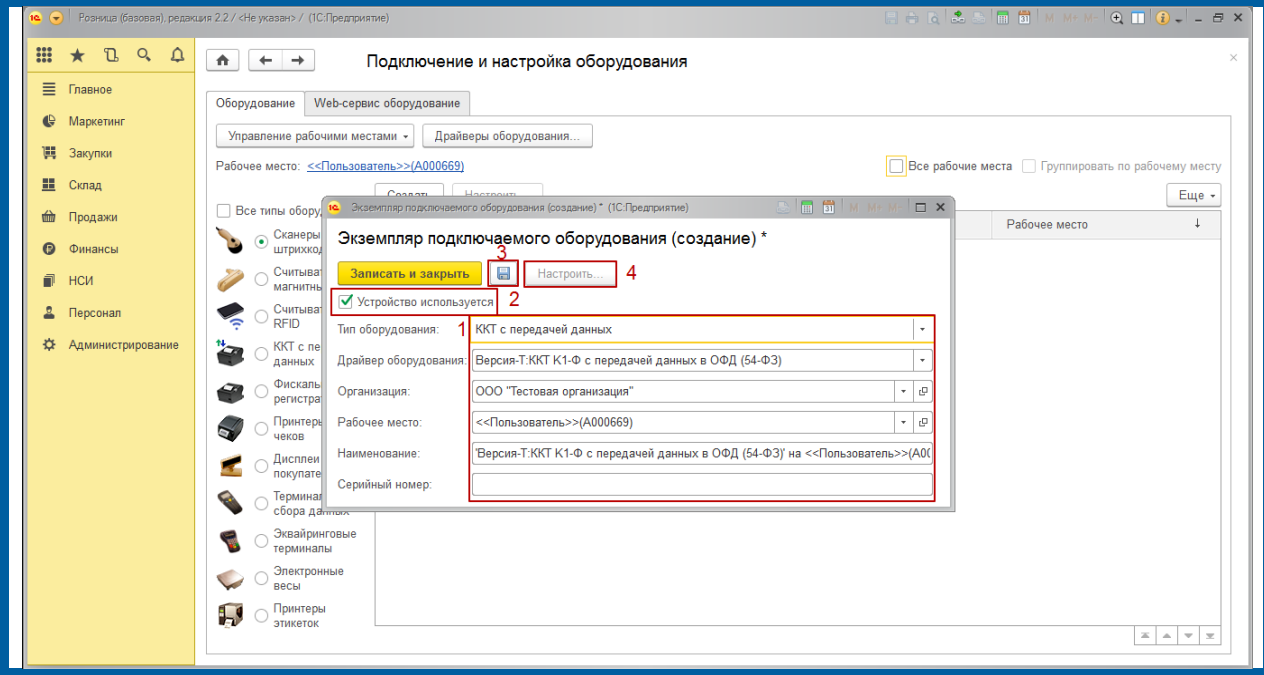

*Рис. 15.*

Заполните данные в окне настройки параметров подключения ККТ *(рис. 16.)*:

- В поле «Адрес ККТ» введите IP-адрес кассы (по умолчанию 192.168.1.101),
- TCP порт: 49 152,
- Таймаут (сек) по умолчанию оставьте значение 5, если касса не будет «успевать» получать данные в течение этого времени, то увеличьте время;
- Пароль на связь: ast-01;
- Логин пользователя ККТ: «admin»;
- Пароль пользователя ККТ: «12».

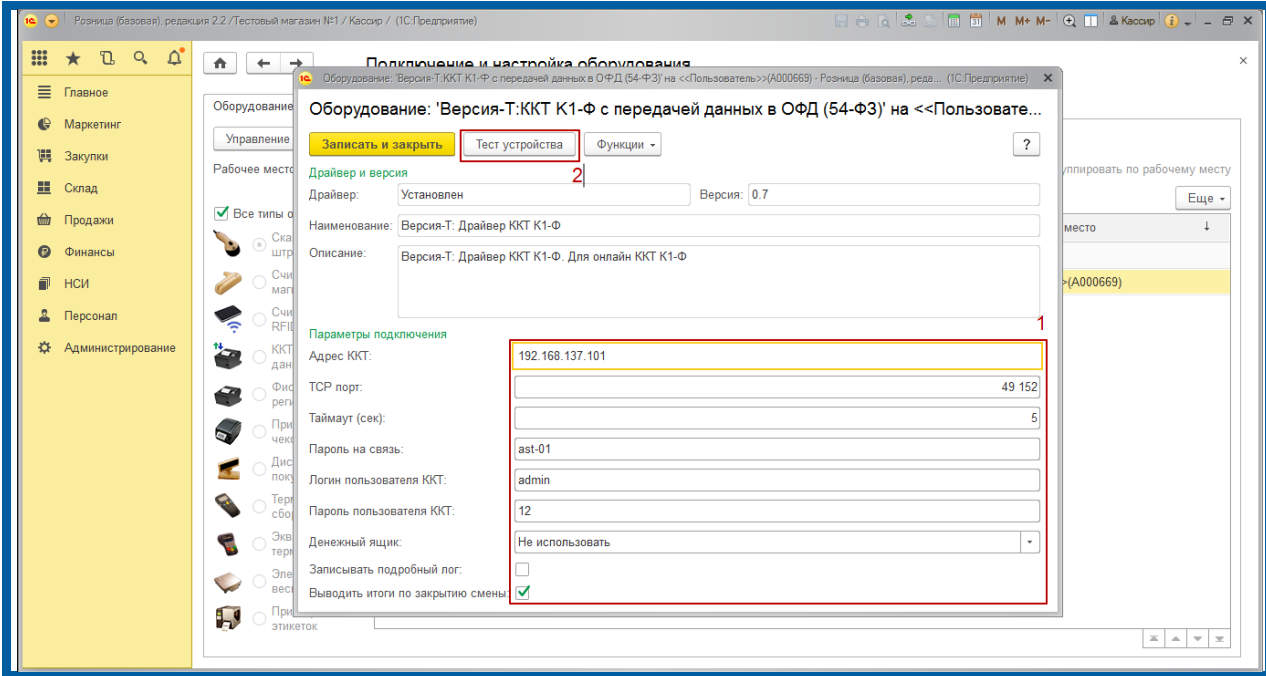

*Рис. 16.*

После ввода всех требуемых параметров нажмите кнопку **Тест устройства**. Тест должен быть успешно выполнен *(рис. 17.)*. На данном этапе интеграция ККТ К1-Ф завершена.

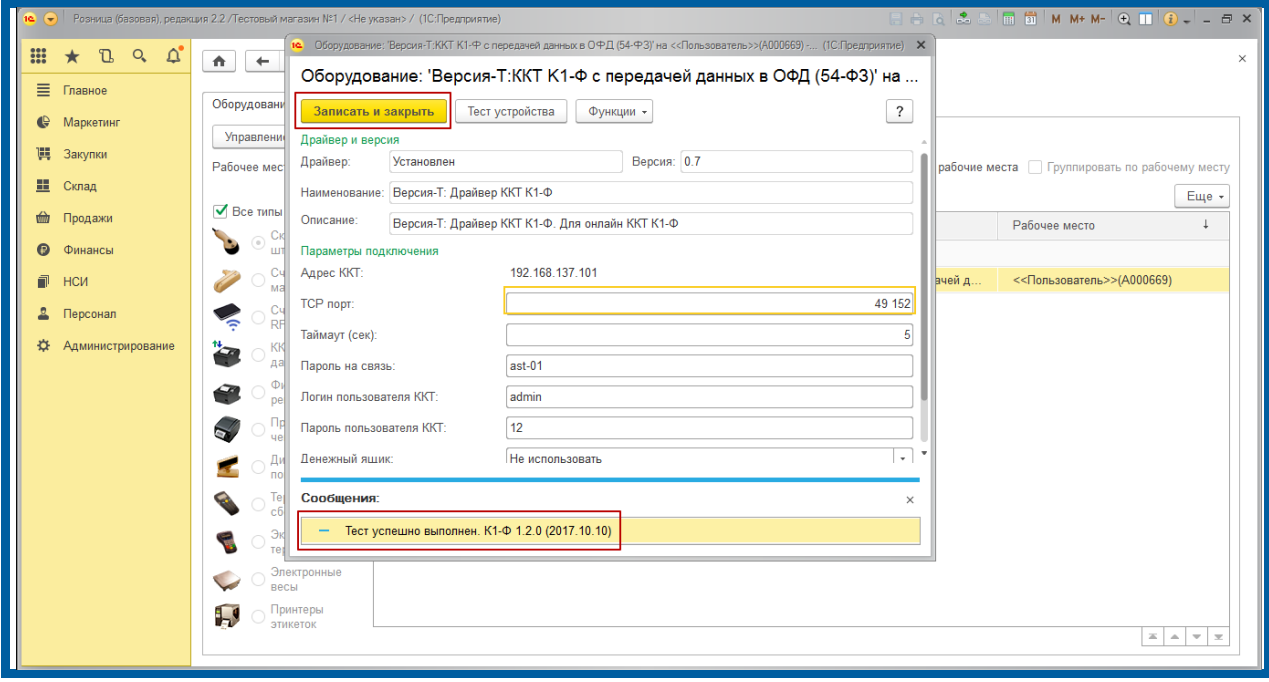

*Рис. 17.*

## <span id="page-16-0"></span>**1.6. Создание Пользователя и добавление прав**

Далее необходимо создать Пользователя и добавить ему права на использование всех функций РМК. Первым рекомендуется создать пользователя с правами Администратора.

Перейдите в раздел «Администрирование» – «Пользователи и права» *(рис. 18.)* – «Персональные настройки пользователей» – «Дополнительные права пользователей» *(рис. 19.)*.

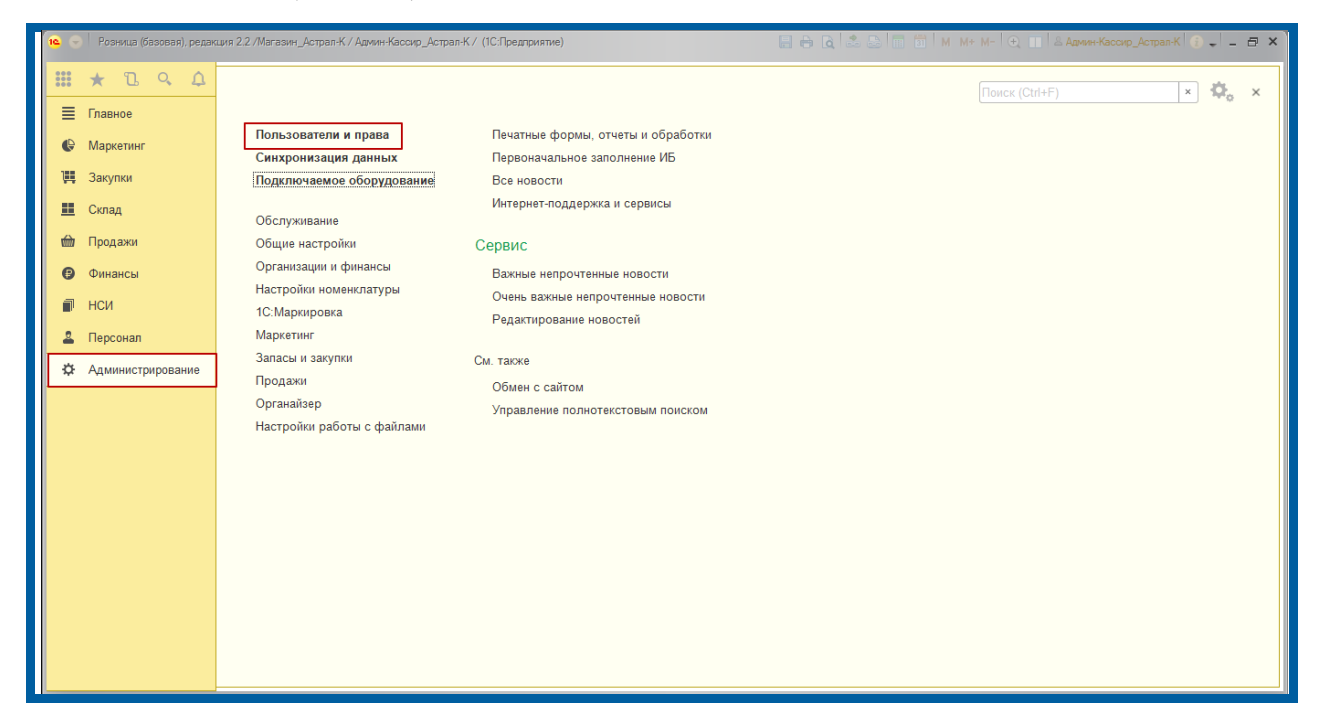

*Рис. 18.*

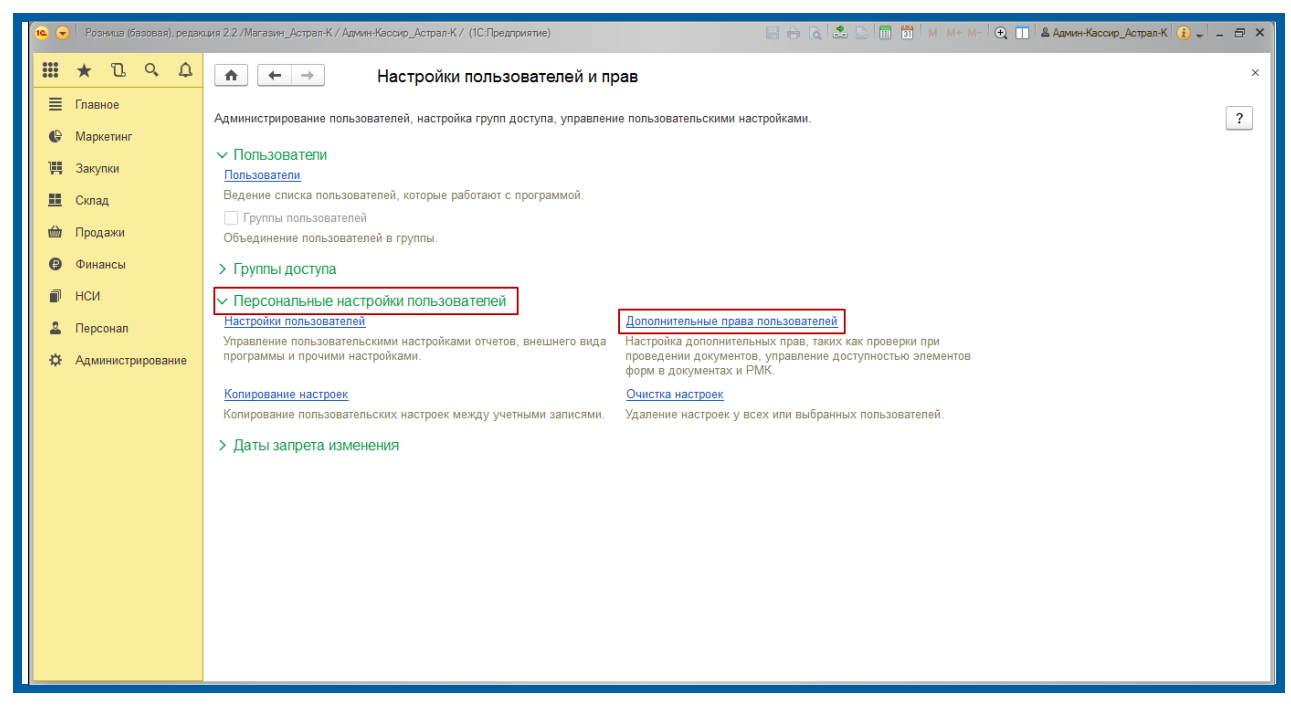

*Рис. 19.*

В поле «Пользователь/Группа» выберите пункт **Создать** *(рис. 20.)*.

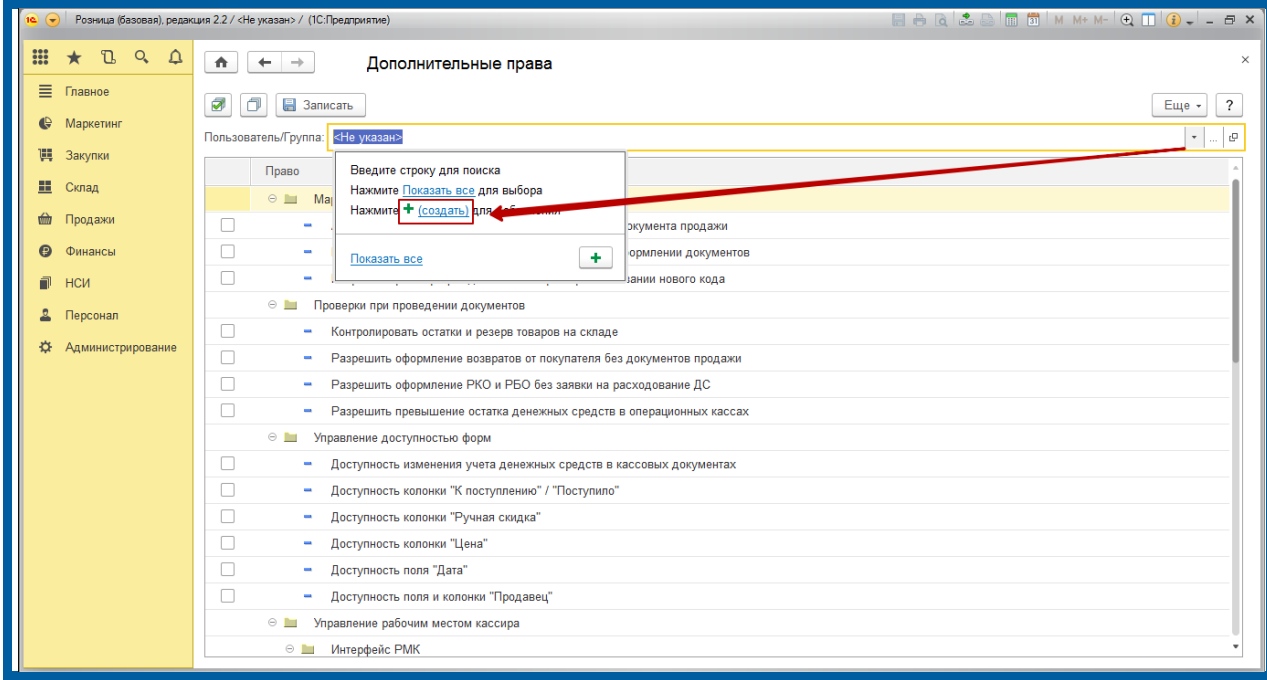

*Рис. 20.*

В поле «Полное имя» укажите значение «Администратор», в поле «Магазин» выберите созданный ранее магазин *(рис. 21.)*. В поле «Физическое лицо» нажмите **Создать** *(рис. 22.)*.

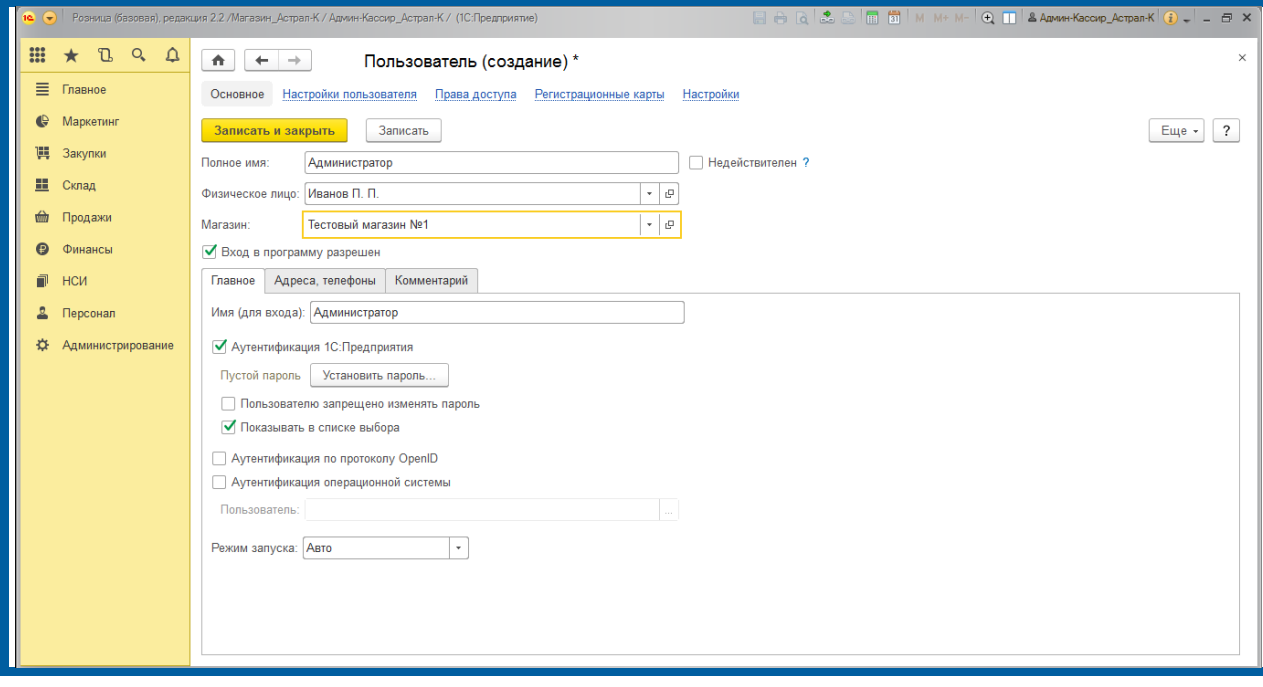

*Рис. 21.*

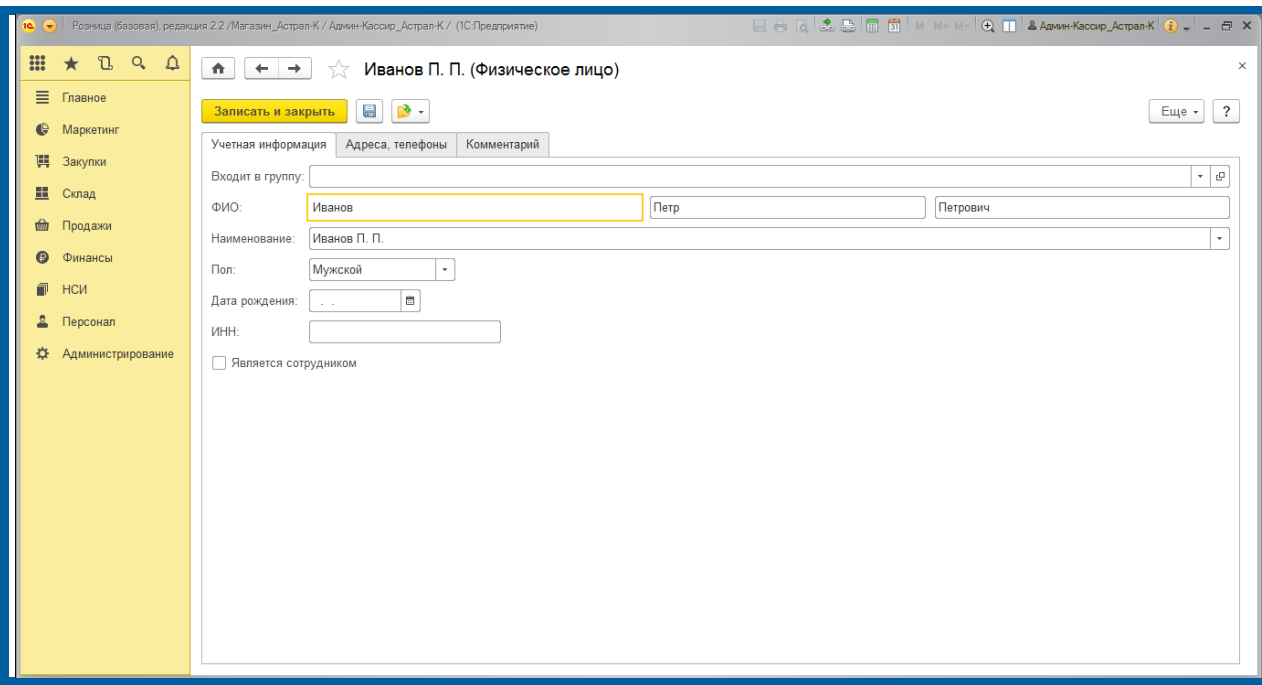

*Рис. 22.*

После заполнения информации нажмите кнопку **Записать и закрыть**. Добавленный Пользователь отобразится в первоначальном окне. Далее нажмите кнопку **Поставить все флажки**, снимите флажок «Контролировать остатки и резерв товаров на складе» и нажмите кнопку **Записать** *(рис. 23.)*.

Отключение флажка «Контролировать остатки и резерв товаров на складе» рекомендуется выполнить сразу, т.к. если организация не планирует вести учет поступления товаров на склад от поставщиков в 1С:Рознице, то при продаже Абоненту товара ККТ не распечатает чек, произойдет ошибка. Система не разрешит продать товар, который не числится на сладе.

|                                           | Розница (базовая), редакция 2.2 / Магазин_Астрал-К / Админ-Кассир_Астрал-К / (1С:Предприятие) | EARSETTMM+M-QTIAAmMH-Kaccup_Actpan-KIO __ OX |
|-------------------------------------------|-----------------------------------------------------------------------------------------------|----------------------------------------------|
| $\frac{000}{000}$<br>$B$ a $A$<br>$\star$ | 査<br>Дополнительные права                                                                     | $\times$                                     |
| 目<br>Главное                              | <b>В</b> Записать                                                                             | Еще -                                        |
| Маркетинг                                 | Пользователь/Группа: Администратор                                                            | c                                            |
| 嚊<br>Закупки                              |                                                                                               |                                              |
| 噩<br>Склад                                | Право<br>$\circ$ $\blacksquare$<br>Маркетинг                                                  |                                              |
| <b>tim</b><br>Продажи                     | ✓<br>Автоматический расчет скидок при редактировании документа продажи                        |                                              |
| $\boldsymbol{\Theta}$<br>Финансы          | ✓<br>Проводить опрос владельцев дисконтных карт при оформлении документов                     |                                              |
| НСИ                                       | ✓<br>Разрешить регистрацию дисконтной карты при считывании нового кода                        |                                              |
| Персонал                                  | $\circ$ $\blacksquare$<br>Проверки при проведении документов                                  |                                              |
| Администрирование                         | Контролировать остатки и резерв товаров на складе                                             |                                              |
|                                           | Разрешить оформление возвратов от покупателя без документов продажи                           |                                              |
|                                           | ✓<br>Разрешить оформление РКО и РБО без заявки на расходование ДС                             |                                              |
|                                           | ✓<br>Разрешить превышение остатка денежных средств в операционных кассах                      |                                              |
|                                           | $\circ$ $\blacksquare$<br>Управление доступностью форм                                        |                                              |
|                                           | ✓<br>Доступность изменения учета денежных средств в кассовых документах                       |                                              |
|                                           | ✓<br>Доступность колонки "К поступлению" / "Поступило"                                        |                                              |
|                                           | ✓<br>Доступность колонки "Ручная скидка"                                                      |                                              |
|                                           | ✓<br>Доступность колонки "Цена"                                                               |                                              |
|                                           | ✓<br>Доступность поля "Дата"                                                                  |                                              |
|                                           | ✓<br>Доступность поля и колонки "Продавец"                                                    |                                              |
|                                           | Управление рабочим местом кассира<br>$\circ$ $\blacksquare$                                   |                                              |
|                                           | Интерфейс РМК<br>$\circ$ $\blacksquare$                                                       |                                              |

*Рис. 23.*

После данного шага обязательно перезапустите 1С: Розницу.

## <span id="page-20-0"></span>**1.7. Настройка кассы ККМ**

Следующим шагом будет настройка Кассы ККМ, которая будет пробивать чеки в Магазине. Для настройки выполните следующие действия. Перейдите в раздел «Нормативно справочная информация (НСИ)» – «Кассы ККМ» и нажмите кнопку **Создать** *(рис. 24.)*.

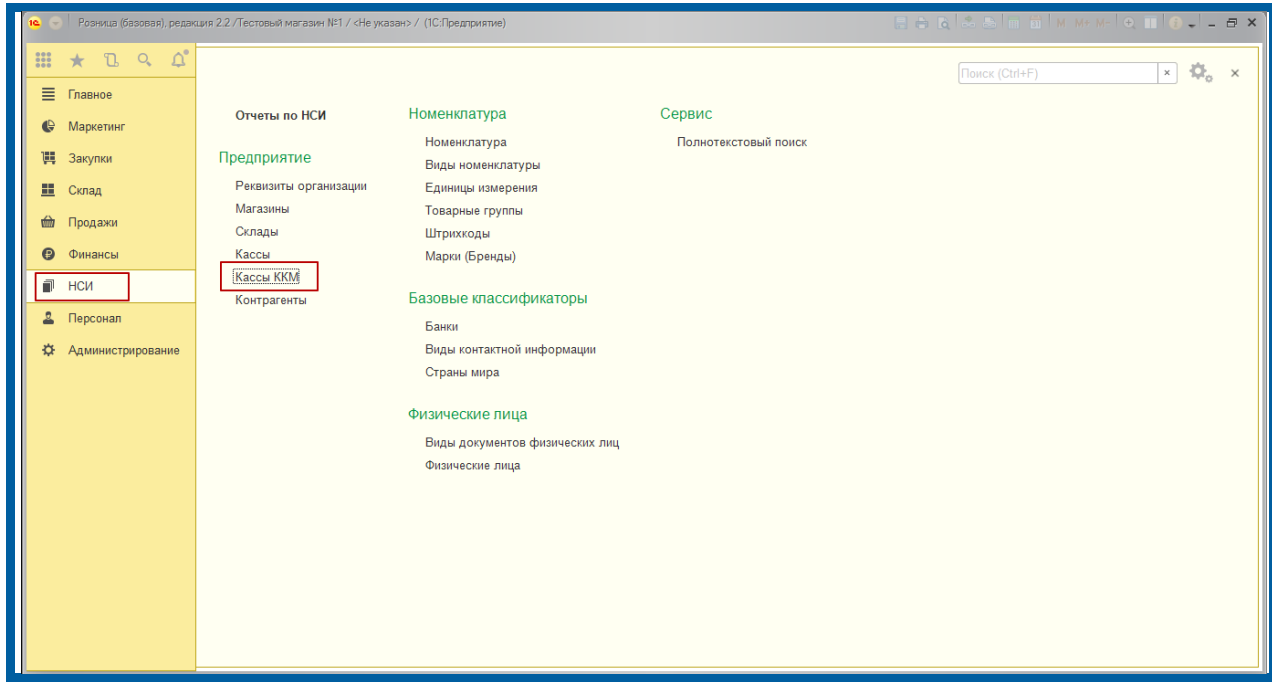

*Рис. 24.*

Заполните основные пункты:

- в поле «Тип кассы» выберите значение «ККТ с передачей в ОФД, фискальный регистратор или АСПД, принтер чеков»;
- в поле «Магазин» выберите тот магазин, который добавляли ранее;
- в поле «Наименование» выберите то значение, которое система автоматически подгрузит при нажатии на поле для ввода;
- поле «Рабочее место» заполнится автоматически, изменять его не требуется;
- в поле «Подключаемое оборудование» установите ту ККТ, которую создавали ранее.

Нажмите кнопку **Записать и закрыть** *(рис. 25.)*.

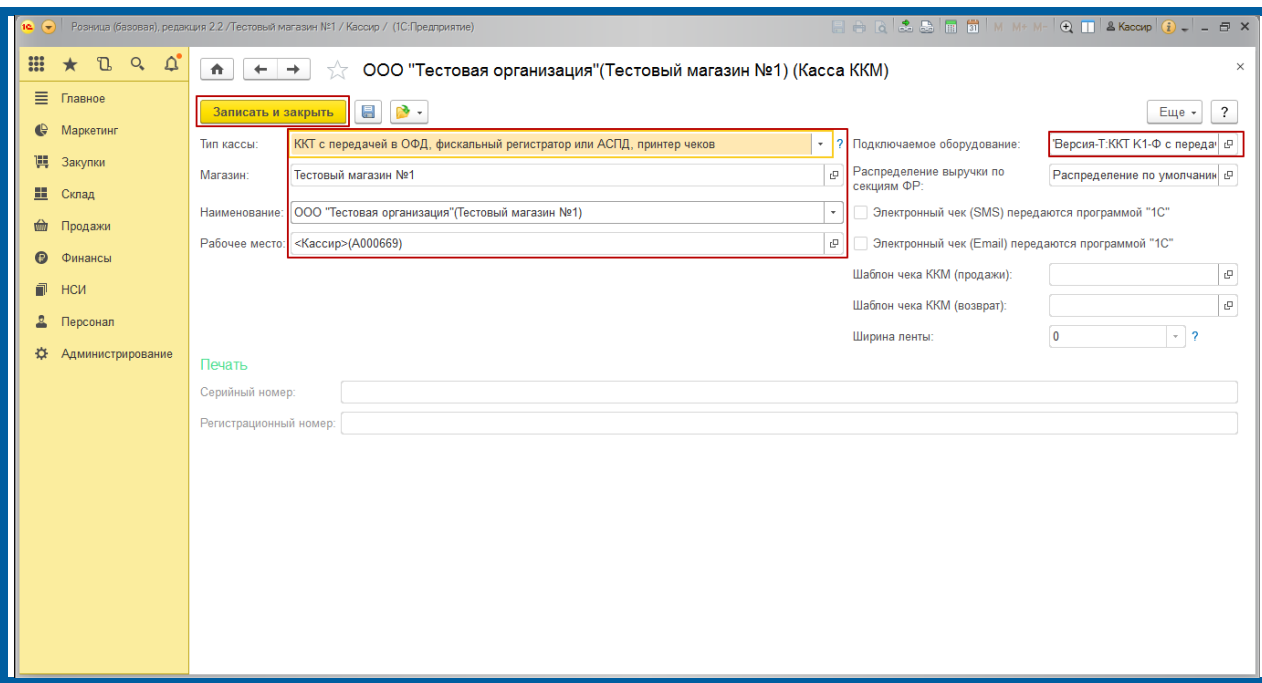

*Рис. 25.*

## <span id="page-21-0"></span>**1.8. Создание номенклатуры и установка цены**

Для создания номенклатуры и установки цены выполните следующие действия. В разделе «Маркетинг» – «Цены номенклатуры» *(рис. 26.)* нажмите кнопку **Создать** *(рис. 27.)*.

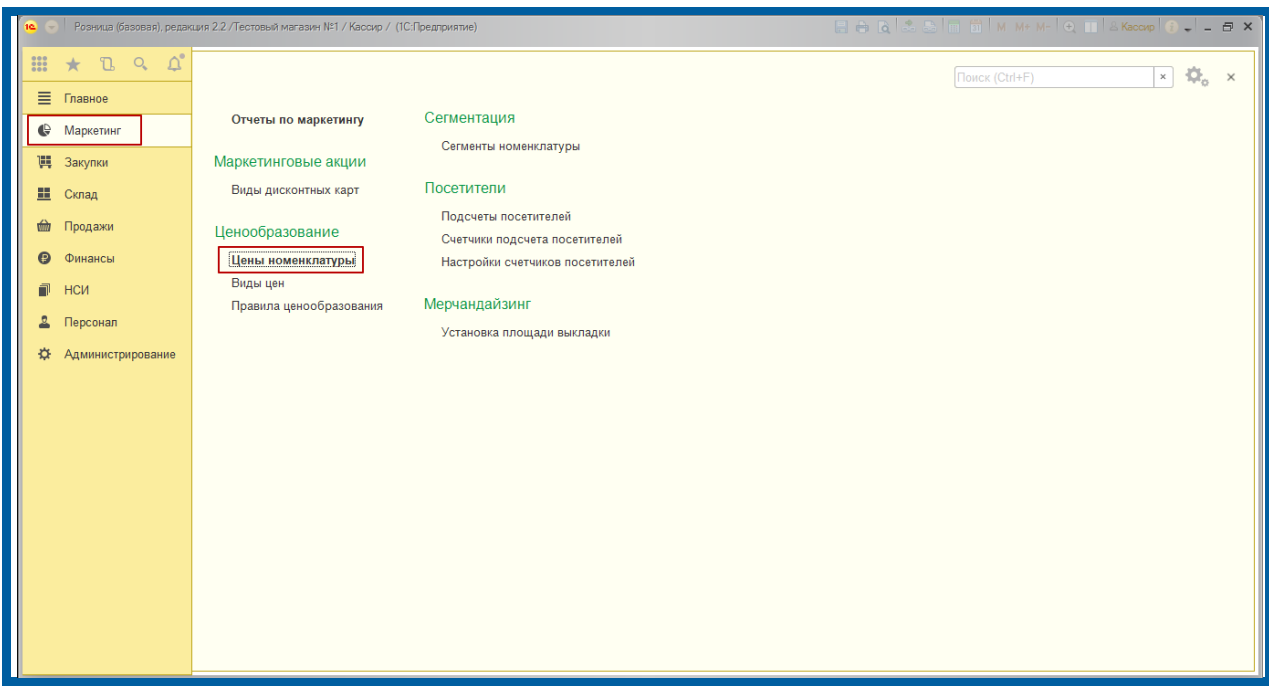

*Рис. 26.*

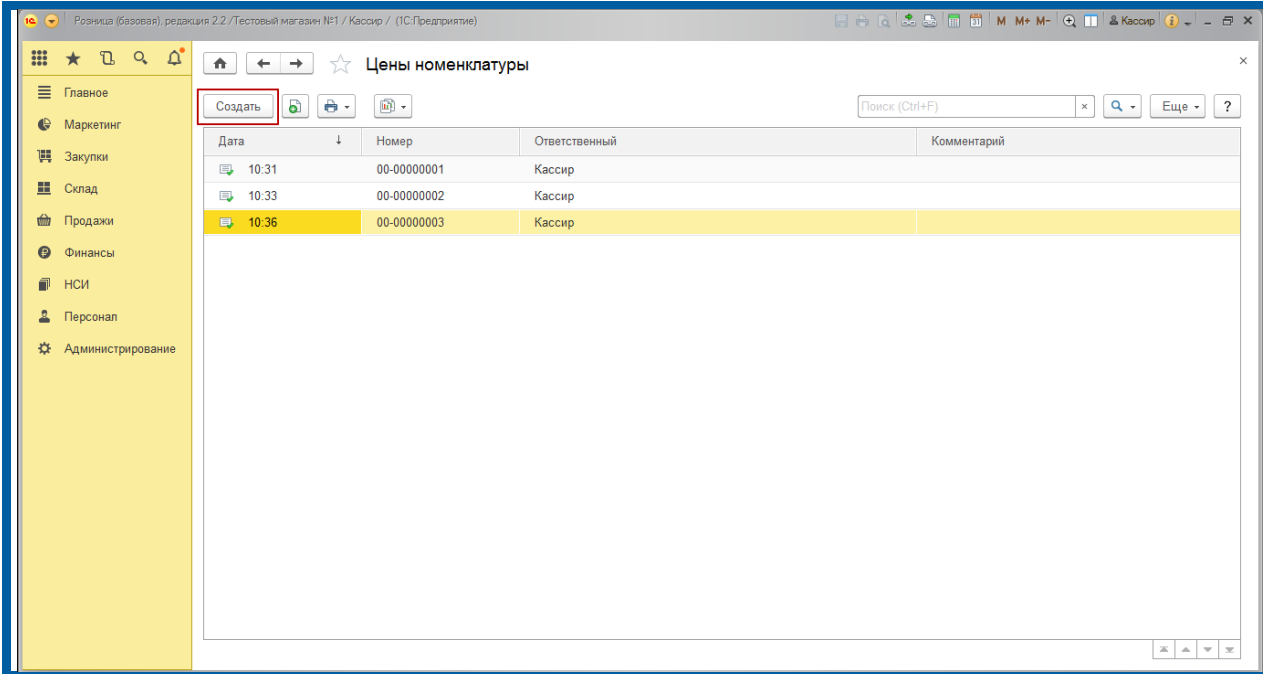

*Рис. 27.*

В разделе «Установка цен номенклатуры (создание)» выберите вид цены, которая будет использовать. Нажмите кнопку **Перейти к установке цен** *(рис. 28.)*.

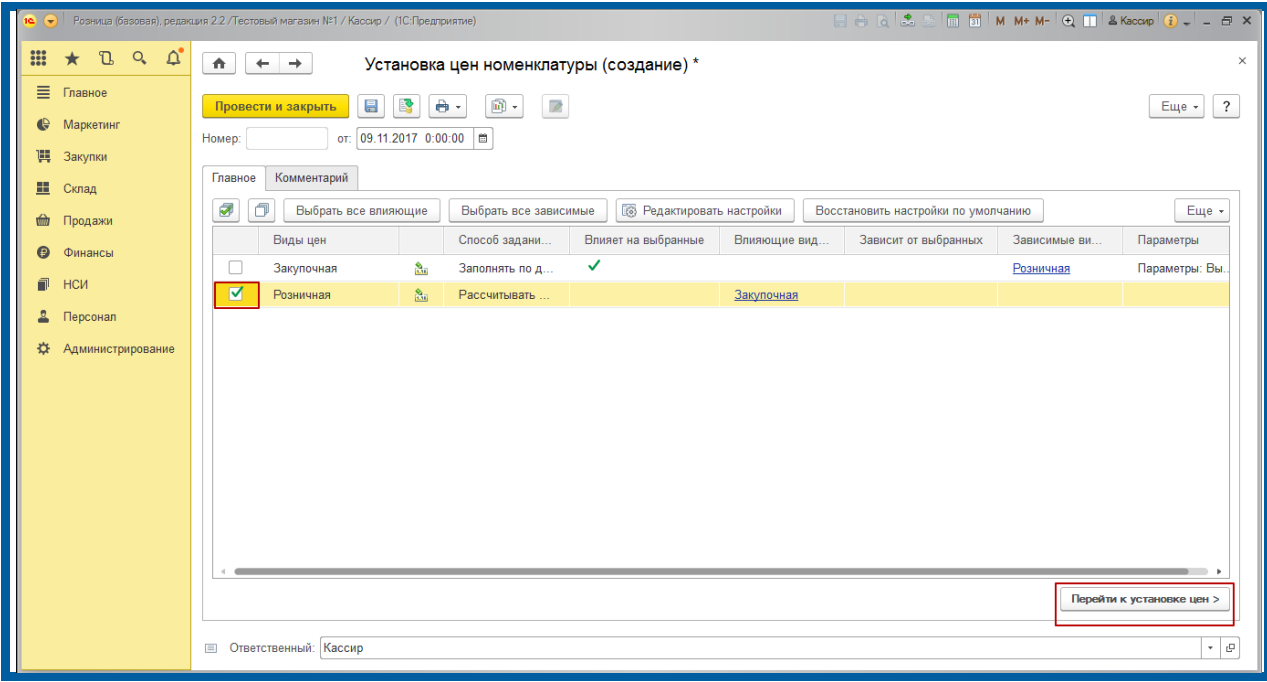

*Рис. 28.*

Далее нажмите **Добавить номенклатуру** *(рис. 29.)* – **Создать** *(рис. 30.)*.

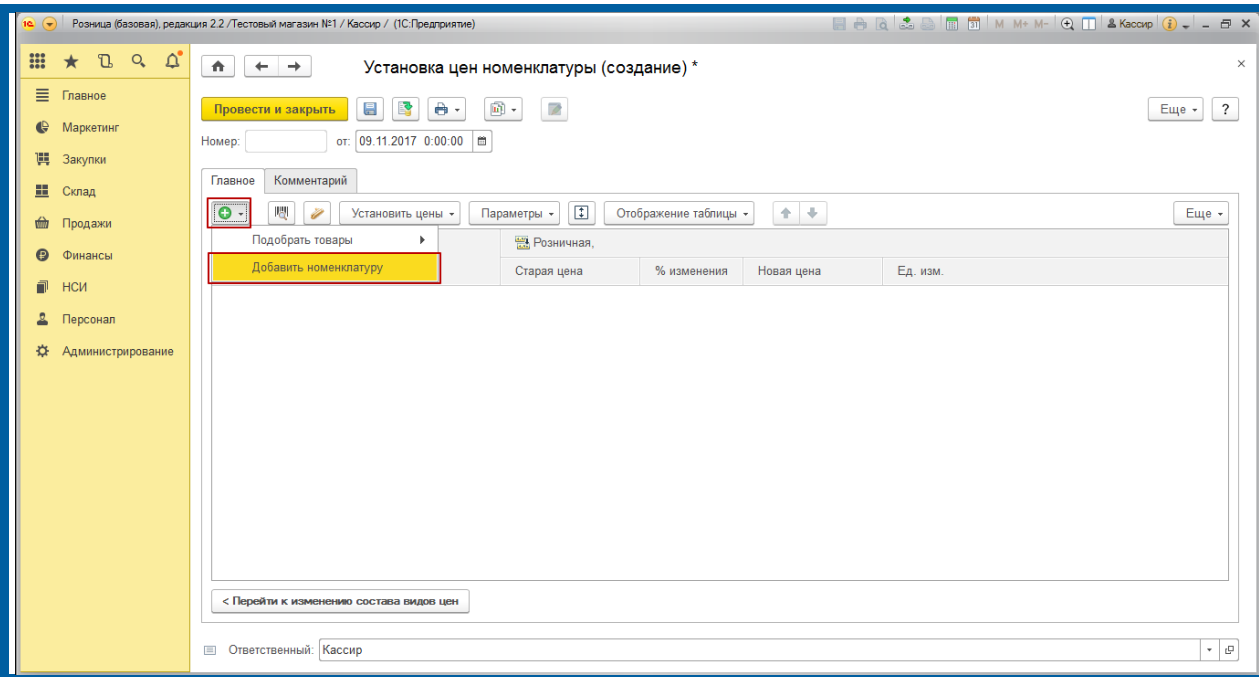

*Рис. 29.*

|                 |                                          |                              |                                  | Розница (базовая), редакция 2.2 / Тестовый магазин Nº1 / Кассир / (1С: Предприятие) |                                     |                                   |               |            |                                                     | EARSEMINM-M-Q INSKaccup C _ _ a x |  |
|-----------------|------------------------------------------|------------------------------|----------------------------------|-------------------------------------------------------------------------------------|-------------------------------------|-----------------------------------|---------------|------------|-----------------------------------------------------|-----------------------------------|--|
| $\frac{1}{200}$ | $\mathbb{D}$<br>$Q_{\bullet}$<br>$\star$ |                              | 10 Номенклатура (1С:Предприятие) |                                                                                     |                                     | ST SIMM+M- DX<br>$\times$         |               |            |                                                     |                                   |  |
| Ξ               | Главное                                  |                              | Номенклатура                     |                                                                                     |                                     | $\overline{\mathcal{E}}$<br>Еще + |               |            |                                                     |                                   |  |
| $\mathbf{C}$    | Маркетинг                                | Выбрать                      | Создать                          | a<br>lo <sub>c</sub><br>Создать группу                                              | <sup>•</sup> Режим просмотра •<br>Ž | $\widehat{\mathbf{u}}$ .          |               |            |                                                     |                                   |  |
| 隅               | Закупки                                  |                              | Наименование                     | $\downarrow$                                                                        | Вид номенклат                       | Марка (Бренд)                     | Единица измер | Ставка НДС | Наименовани                                         |                                   |  |
| 里               | Склад                                    | $\qquad \qquad \blacksquare$ | Тестовый товар 1                 |                                                                                     | Тестовая групп                      |                                   | ШТ            | Без НДС    | Тестовый това                                       | Еще -                             |  |
| 血               | Продажи                                  | $\qquad \qquad \blacksquare$ | Тестовый товар 2                 |                                                                                     | Тестовая групп                      |                                   | KF            | 10%        |                                                     |                                   |  |
| $\bullet$       | Финансы                                  |                              |                                  |                                                                                     |                                     |                                   |               |            |                                                     |                                   |  |
| 司               | НСИ                                      |                              |                                  |                                                                                     |                                     |                                   |               |            |                                                     |                                   |  |
| 욕               | Персонал                                 |                              |                                  |                                                                                     |                                     |                                   |               |            |                                                     |                                   |  |
| ☆               | <b>Администрирова</b>                    |                              |                                  |                                                                                     |                                     |                                   |               |            |                                                     |                                   |  |
|                 |                                          |                              |                                  |                                                                                     |                                     |                                   |               |            |                                                     |                                   |  |
|                 |                                          |                              |                                  |                                                                                     |                                     |                                   |               |            |                                                     |                                   |  |
|                 |                                          |                              |                                  |                                                                                     |                                     |                                   |               |            |                                                     |                                   |  |
|                 |                                          |                              |                                  |                                                                                     |                                     |                                   |               |            |                                                     |                                   |  |
|                 |                                          |                              |                                  |                                                                                     |                                     |                                   |               |            |                                                     |                                   |  |
|                 |                                          |                              |                                  |                                                                                     |                                     |                                   |               |            |                                                     |                                   |  |
|                 |                                          |                              |                                  |                                                                                     |                                     |                                   |               |            |                                                     |                                   |  |
|                 |                                          |                              |                                  |                                                                                     |                                     |                                   |               |            | $\mathbb{E}$ $\mathbb{E}$ $\mathbb{E}$ $\mathbb{E}$ |                                   |  |
|                 |                                          |                              | <b>E Ответственный:</b> Кассир   |                                                                                     |                                     |                                   |               |            |                                                     | $\mathbf{v} \parallel \mathbf{p}$ |  |
|                 |                                          |                              |                                  |                                                                                     |                                     |                                   |               |            |                                                     |                                   |  |

*Рис. 30.*

Заполните поля: «Наименование», «Полное наименование», «Вид номенклатуры», «Ставка НДС», «Единица измерения». Нажмите кнопку **Записать и закрыть** *(рис. 31.)*.

#### Продукт Астрал.ОФД. Настройка 1С: Розница

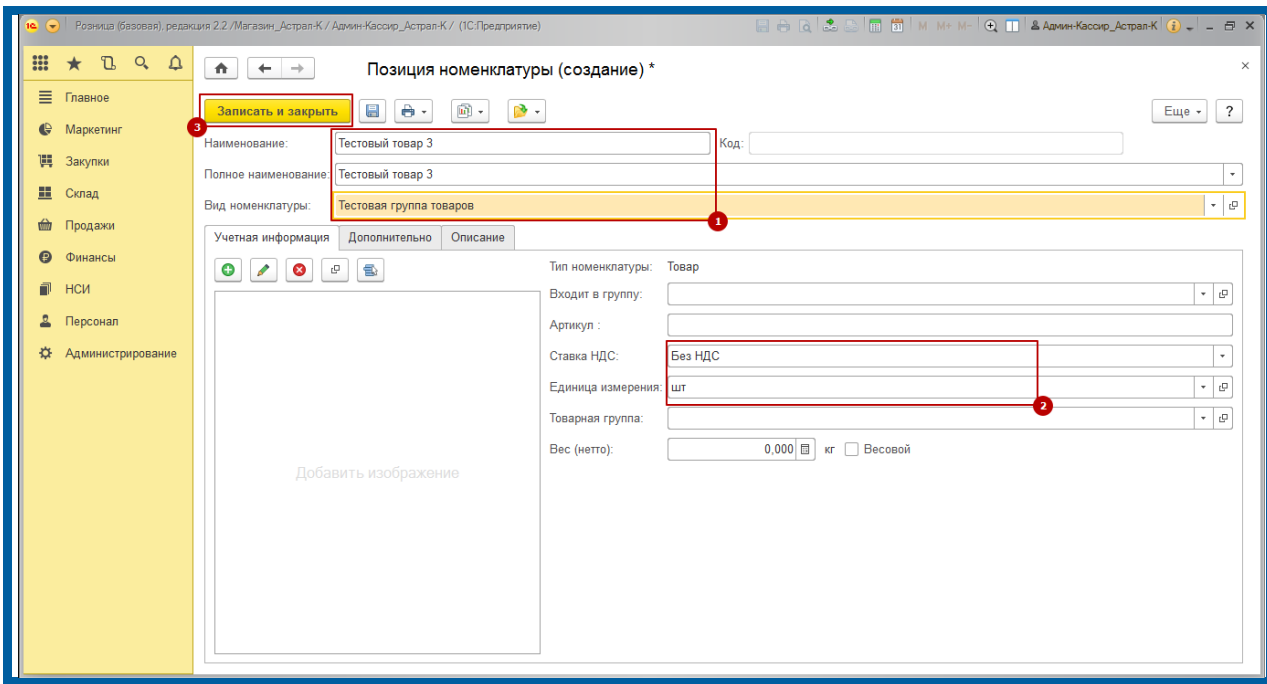

*Рис. 31.*

Если поле «Вид номенклатуры» пустое, создайте новый вид номенклатуры нажав кнопку **Создать** *(рис. 32.)*.

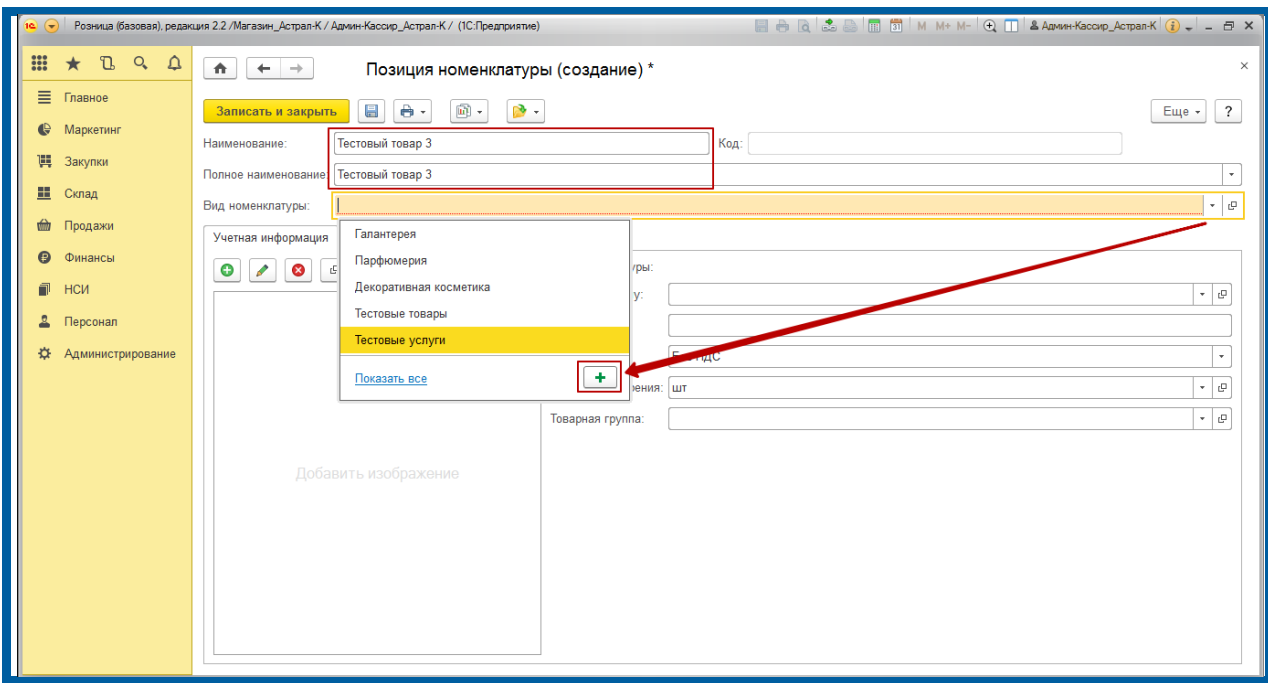

*Рис. 32.*

В окне «Вид номенклатуры (создание)» заполните поля «Тип номенклатуры» (Товар, Услуга или Подарочный сертификат) и «Наименование». Нажмите кнопку **Записать и закрыть** *(рис. 33.)*.

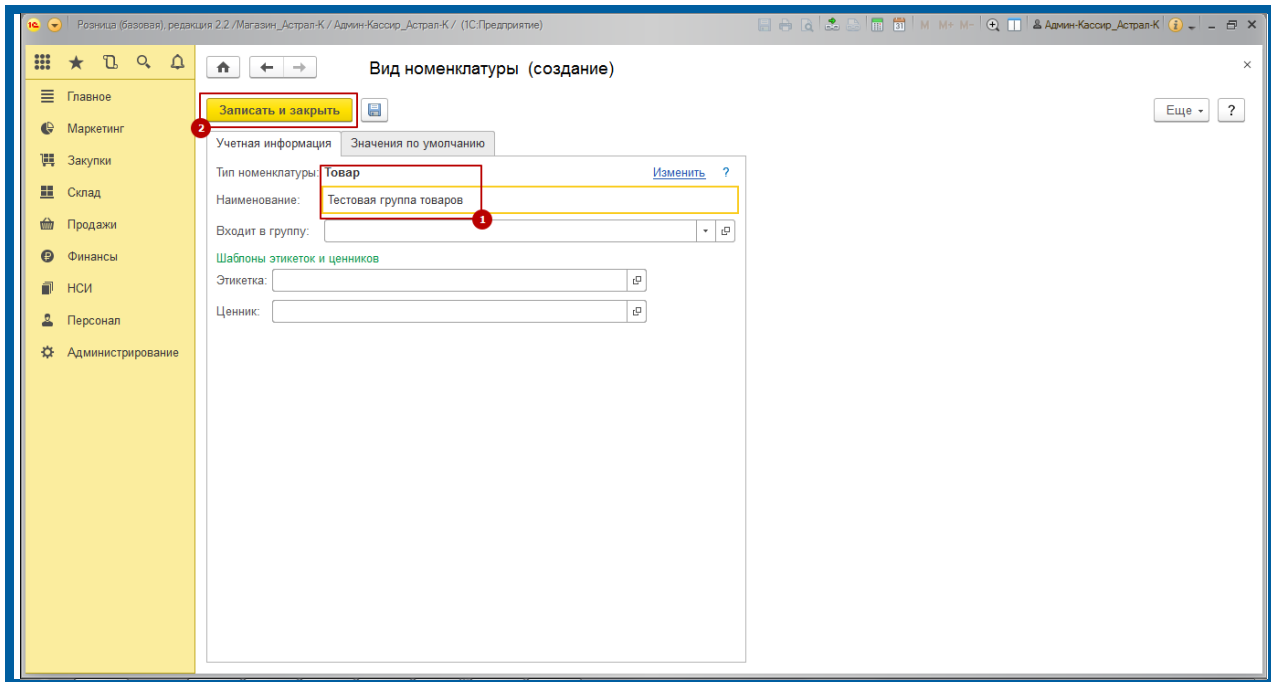

*Рис. 33.*

Далее выберите созданную номенклатуру *(рис. 34.)*.

| • Розница (базовая), редакция 2.2 / Тестовый магазин Nº1 / Кассир / (1С: Предприятие) |                                          |                                  |                              |                                |        |                                                 |                          |                             |                            |                                                     |           |
|---------------------------------------------------------------------------------------|------------------------------------------|----------------------------------|------------------------------|--------------------------------|--------|-------------------------------------------------|--------------------------|-----------------------------|----------------------------|-----------------------------------------------------|-----------|
| $\frac{1}{200}$                                                                       | $\mathbb{C}$<br>$Q_{\bullet}$<br>$\star$ | 10 Номенклатура (1С:Предприятие) |                              |                                |        |                                                 |                          |                             | SE RIMM+ M- D X            | $\times$                                            |           |
| Ξ                                                                                     | Главное                                  | Номенклатура                     |                              |                                |        |                                                 |                          | $\overline{\cdot}$<br>Еще + |                            |                                                     |           |
| e                                                                                     | Маркетинг                                |                                  | Выбрать                      | Создать<br>Создать группу      | a<br>墁 | - Режим просмотра -<br>$\overline{\mathscr{S}}$ | $\widehat{\mathbf{m}}$ . | <b>В</b> Печать -           | Поиск (Ctrl+F)<br>$\times$ | $\overline{\cdot}$<br>Еще -                         |           |
| 嚊                                                                                     | Закупки                                  |                                  | Наименование                 |                                |        | Вид номенклат                                   | Марка (Бренд)            | Единица измер               | Ставка НДС                 | Наименовани                                         |           |
| 里                                                                                     | Склад                                    |                                  |                              | - Тестовый товар 1             |        | Тестовая групп                                  |                          | шт                          | Без НДС                    | Тестовый това                                       | Еще +     |
| 血                                                                                     | Продажи                                  |                                  | $\qquad \qquad \blacksquare$ | Тестовый товар 2               |        | Тестовая групп                                  |                          | KF                          | 10%                        |                                                     |           |
| $\Theta$                                                                              | Финансы                                  |                                  | $\qquad \qquad =$            | Тестовый товар 3               |        | Тестовая групп                                  |                          | ШТ                          | Без НДС                    | Тестовый това                                       |           |
| 司                                                                                     | НСИ                                      |                                  |                              |                                |        |                                                 |                          |                             |                            |                                                     |           |
| 2                                                                                     | Персонал                                 |                                  |                              |                                |        |                                                 |                          |                             |                            |                                                     |           |
| ☆                                                                                     | <b>Администриров:</b>                    |                                  |                              |                                |        |                                                 |                          |                             |                            |                                                     |           |
|                                                                                       |                                          |                                  |                              |                                |        |                                                 |                          |                             |                            |                                                     |           |
|                                                                                       |                                          |                                  |                              |                                |        |                                                 |                          |                             |                            |                                                     |           |
|                                                                                       |                                          |                                  |                              |                                |        |                                                 |                          |                             |                            |                                                     |           |
|                                                                                       |                                          |                                  |                              |                                |        |                                                 |                          |                             |                            |                                                     |           |
|                                                                                       |                                          |                                  |                              |                                |        |                                                 |                          |                             |                            |                                                     |           |
|                                                                                       |                                          |                                  |                              |                                |        |                                                 |                          |                             |                            |                                                     |           |
|                                                                                       |                                          |                                  |                              |                                |        |                                                 |                          |                             |                            |                                                     |           |
|                                                                                       |                                          |                                  |                              |                                |        |                                                 |                          |                             | <b>I</b>                   | $\mathbb{E}$ $\mathbb{E}$ $\mathbb{E}$ $\mathbb{E}$ |           |
|                                                                                       |                                          |                                  |                              | <b>E Ответственный:</b> Кассир |        |                                                 |                          |                             |                            |                                                     | $\cdot$ 0 |
|                                                                                       |                                          |                                  |                              |                                |        |                                                 |                          |                             |                            |                                                     |           |

*Рис. 34.*

Выполните корректировку цены и нажмите кнопку **Провести и закрыть** *(рис. 35.)*.

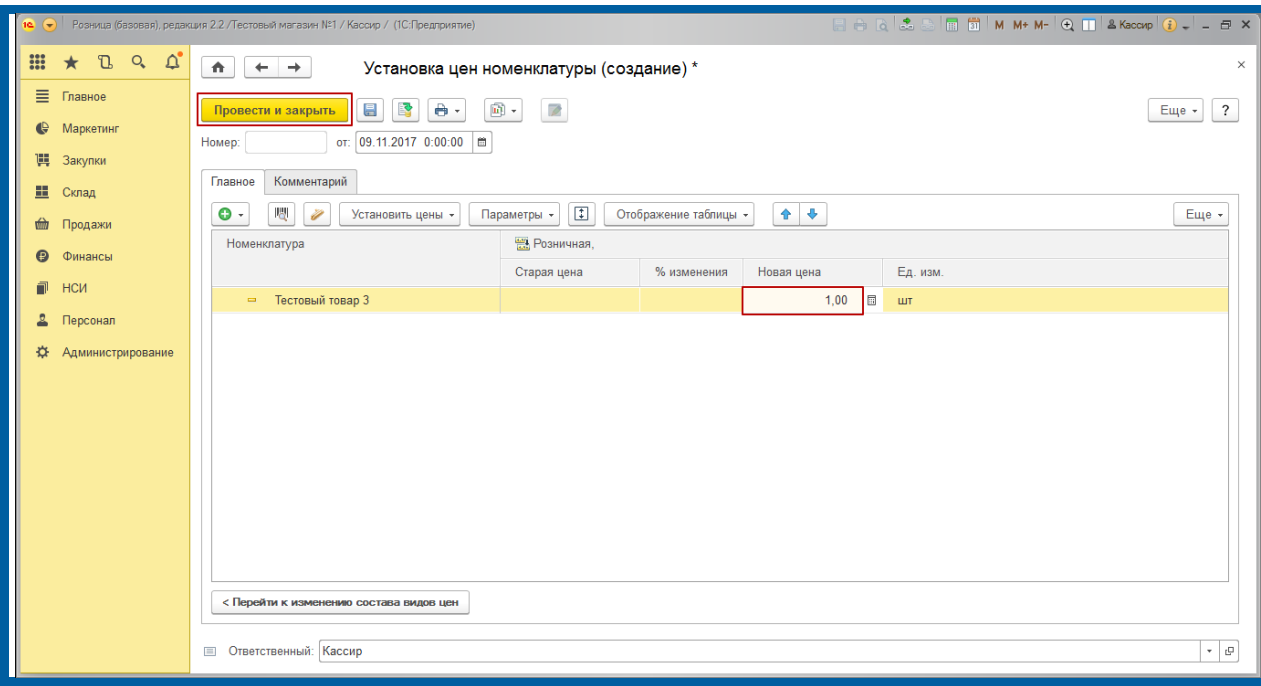

*Рис. 35.*

## <span id="page-26-0"></span>**1.9. Проверка рабочего места кассира**

Основные настройки выполнены, далее перейдите непосредственно в рабочее место кассира «Продажи» – «РМК (управляемый режим)» *(рис. 36.)*.

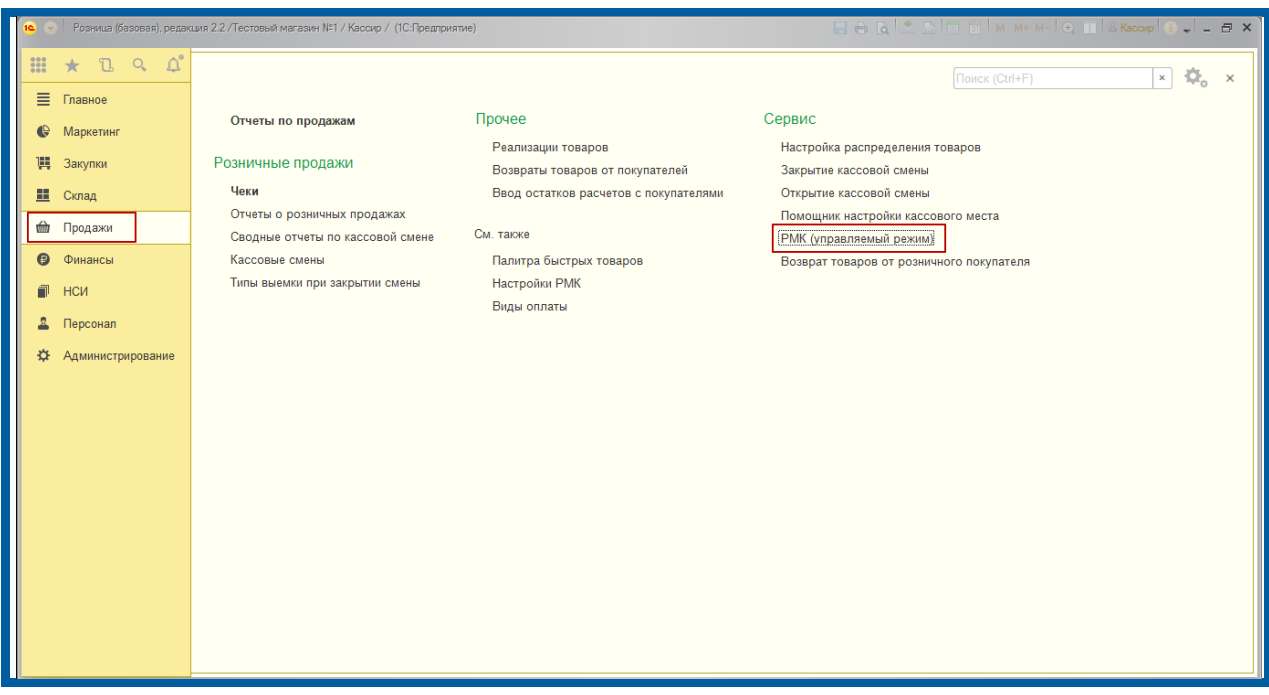

*Рис. 36.*

Перед Вами откроется панель РМК. Данную панель видит кассир при запуске программы.

Далее необходимо проверить корректность интеграции К1-Ф и ее работоспособность.

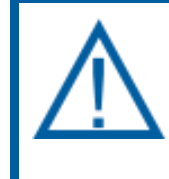

*Предварительно уточните, можно ли напечатать чек на 1 р., для того чтобы проверить настройку кассового аппарата. Если Абонент не дает свое согласие, то проверяем настройку К1-Ф только открытием и закрытием смены.*

Нажмите кнопку **Открытие Смены** *(рис. 37.)*. На ККТ должен распечататься отчет об открытии смены.

Затем перейдите в пункт **Регистрация продаж** *(рис. 37.)*.

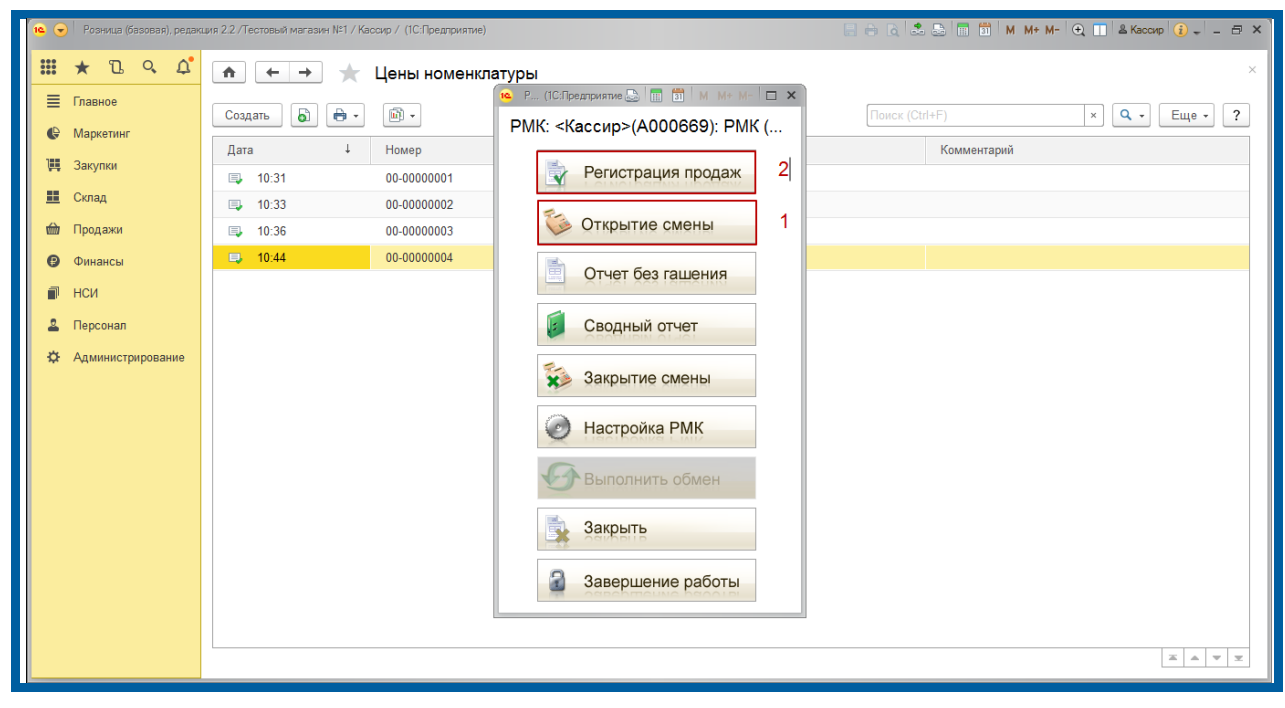

*Рис. 37.*

В открывшемся окне нажмите кнопку **Поиск (F11)** для подбора товара из списка *(рис. 38.)*.

#### Продукт Астрал.ОФД. Настройка 1С: Розница

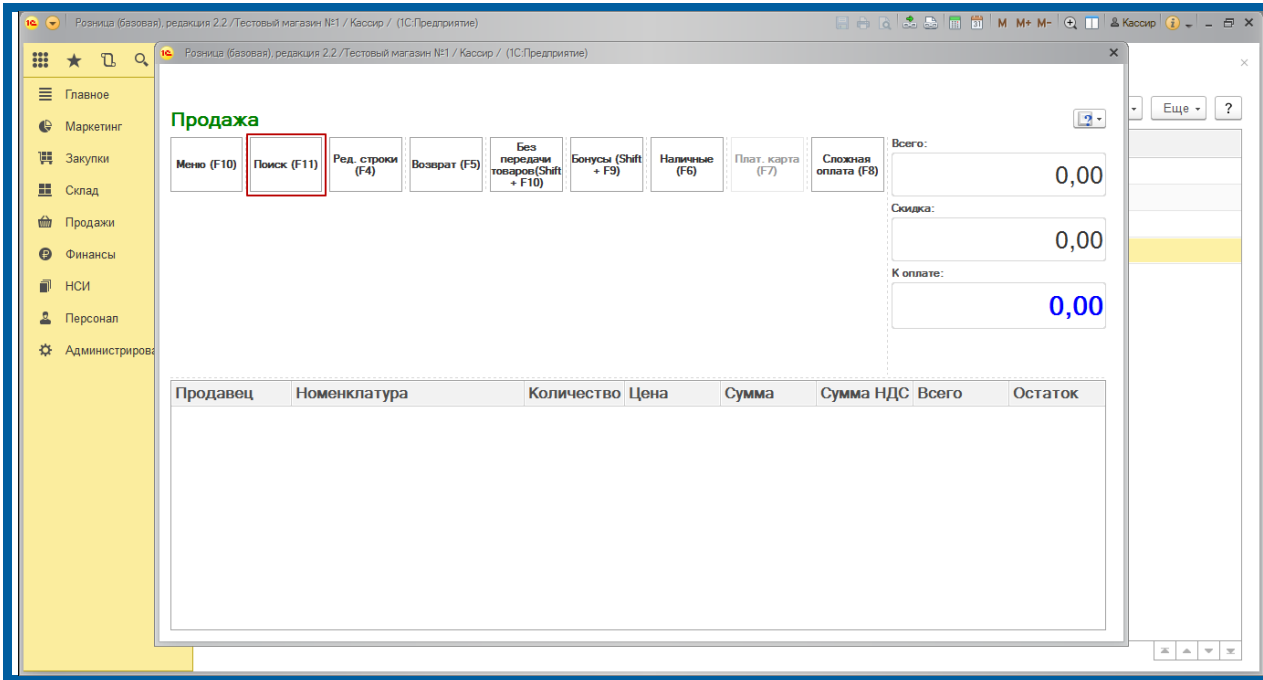

*Рис. 38.*

Выберите требуемый товар двумя щелчками мыши и закройте окно подбора товара *(рис. 39.)*.

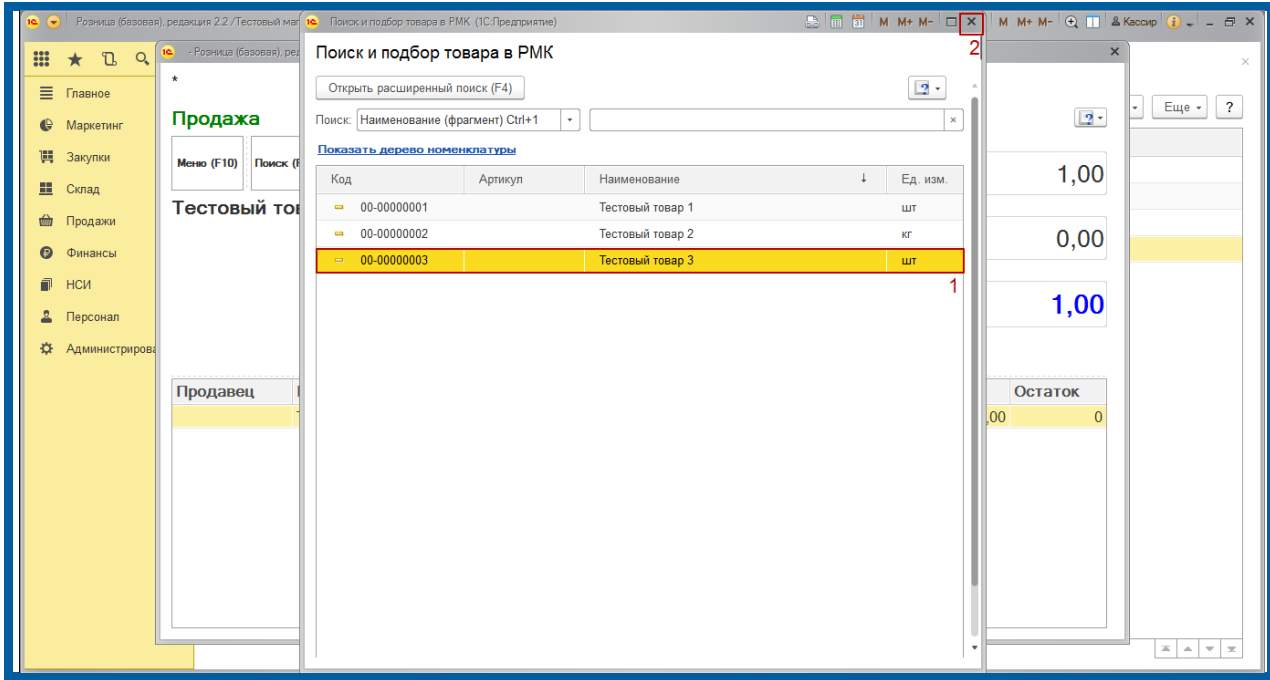

*Рис. 39.*

Введите количество продаваемого товара**,** при необходимости выполните корректировку цены**.** Нажмите кнопку **Наличные (F6)** для осуществления продажи *(рис. 40.)*.

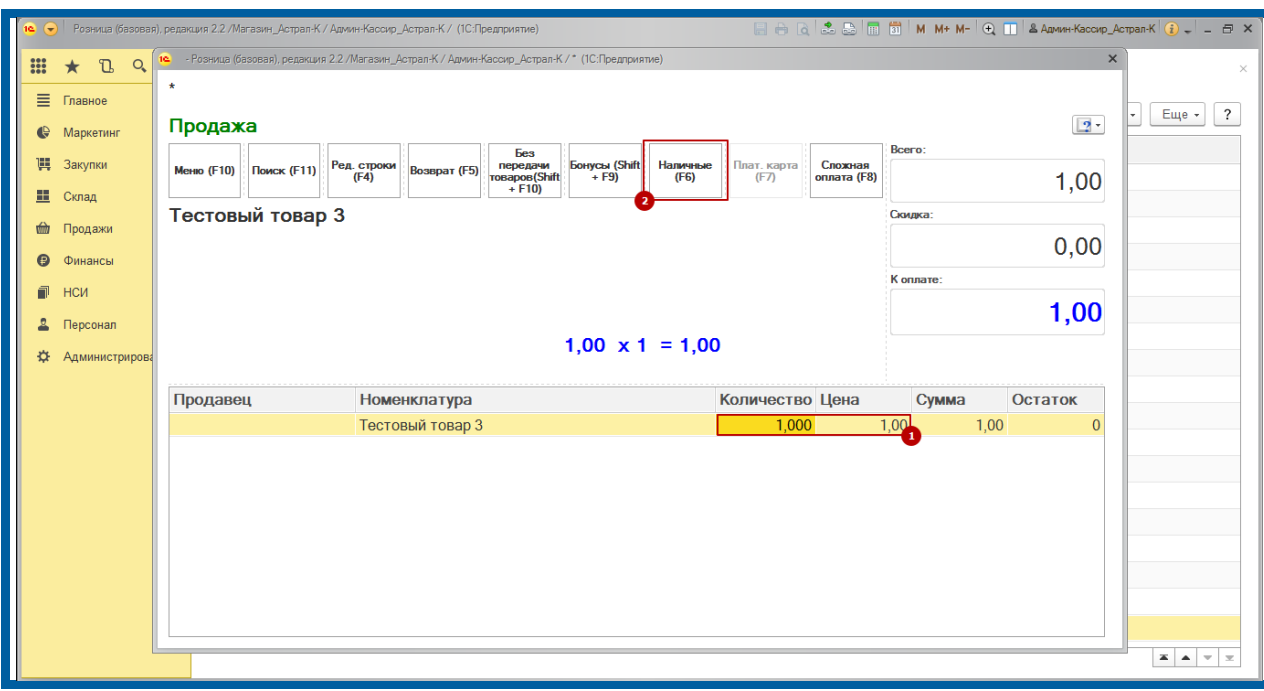

*Рис. 40.*

Введите сумму внесенных денег, программа рассчитает сдачу. Если необходимо отправить копию электронного чека на телефон или электронную почту, выберите соответствующую иконку ниже.

Нажмите клавишу **Enter** (если Абонент дал свое согласие на печать чека на 1р.).

ККТ напечатает Чек *(рис. 41.)*.

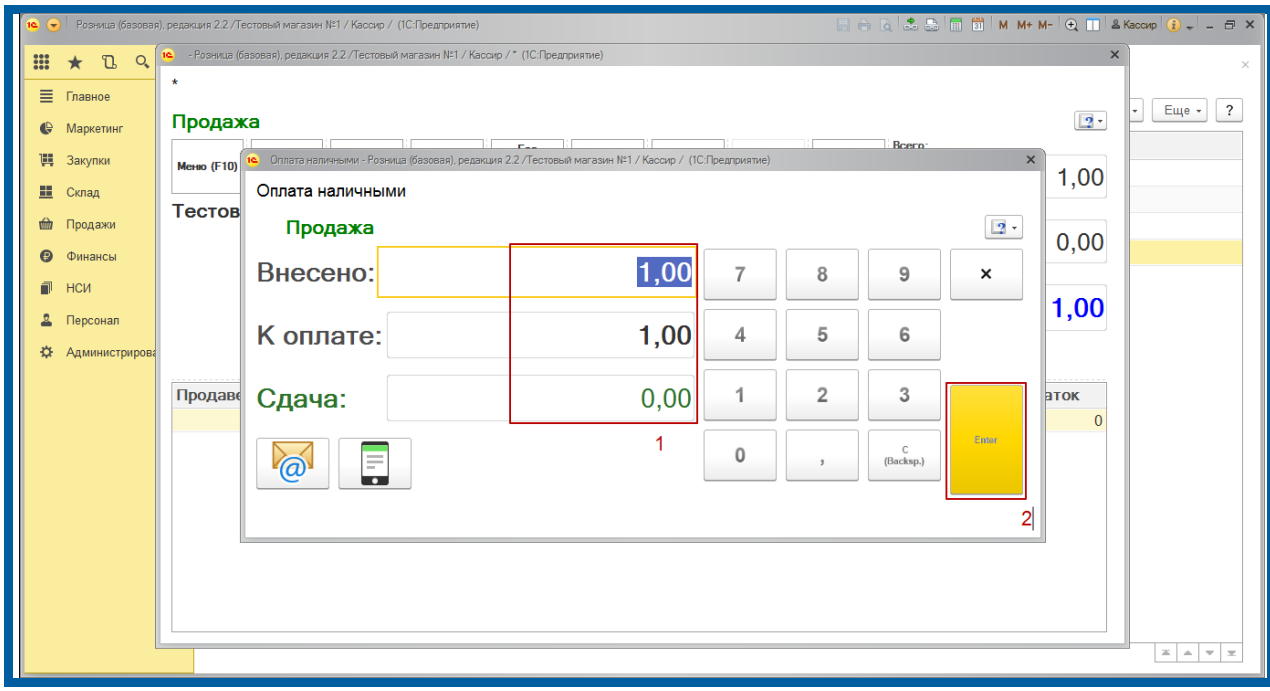

*Рис. 41.*

Для выхода из режима регистрации продаж нажмите кнопку **Меню(F10)**. Перед Вами появится нижнее меню. Для выхода нажмите кнопку **Выход(F12)** *(рис. 42.)*.

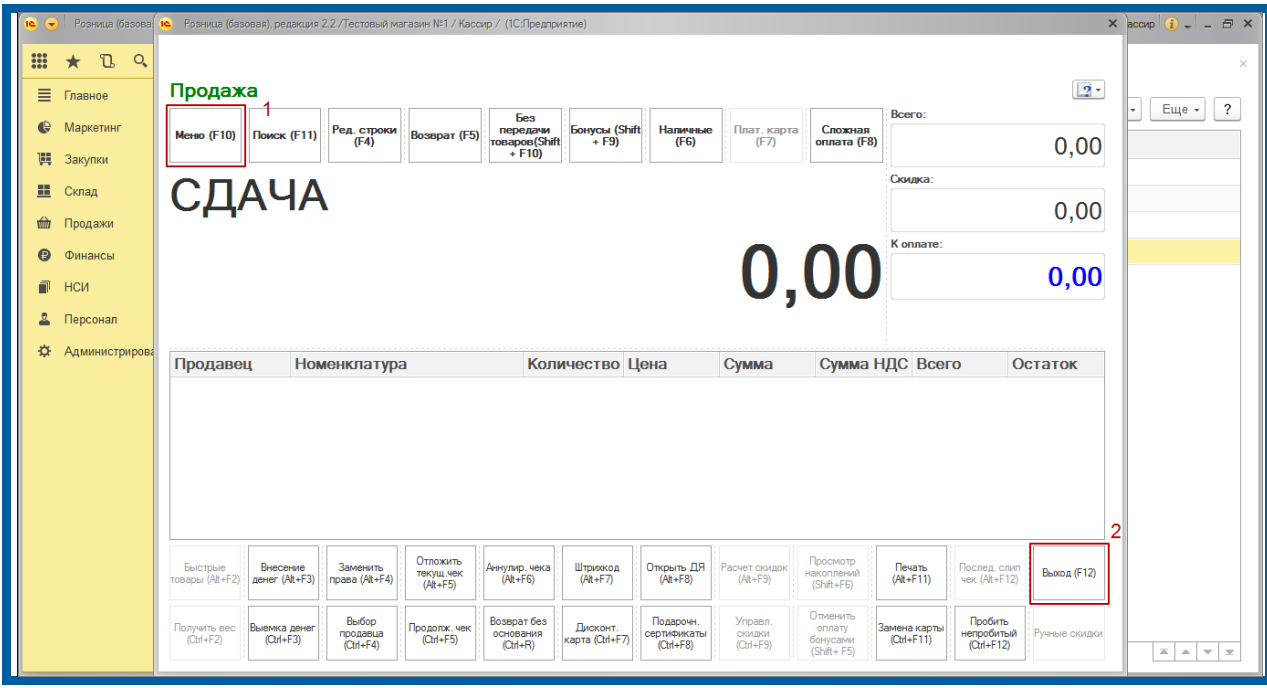

*Рис. 42.*

Перед Вами откроется окно запуска РМК. Далее необходимо выполнить закрытие кассовой смены. Нажмите кнопку **Закрытие смены** *(рис. 43.)*.

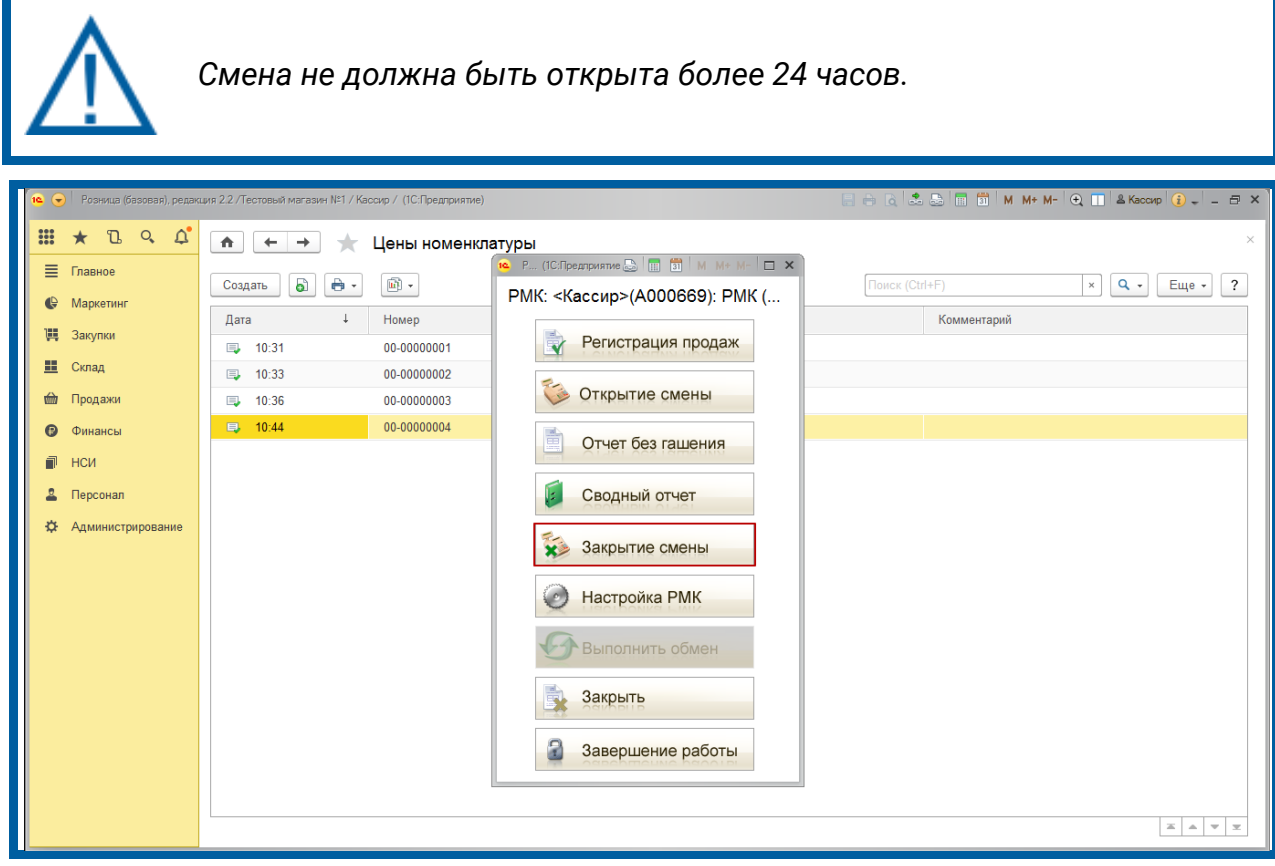

*Рис. 43.*

Программа запросит подтверждение закрытия смены, нажмите кнопку **Да**  *(рис. 44.)*.

#### Продукт Астрал.ОФД. Настройка 1С: Розница

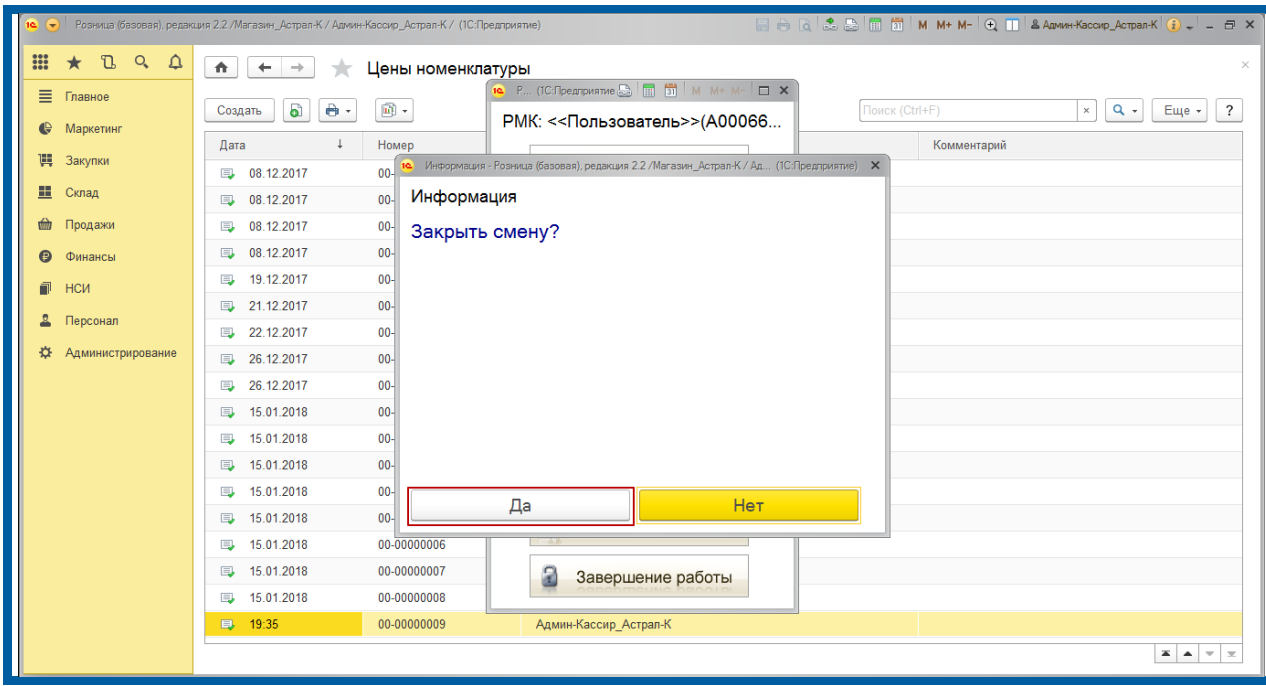

*Рис. 44.*

Если все в порядке и суммы реализаций за день совпадают с продажами, нажмите кнопку **Закрытие смены** *(рис. 45.)*.

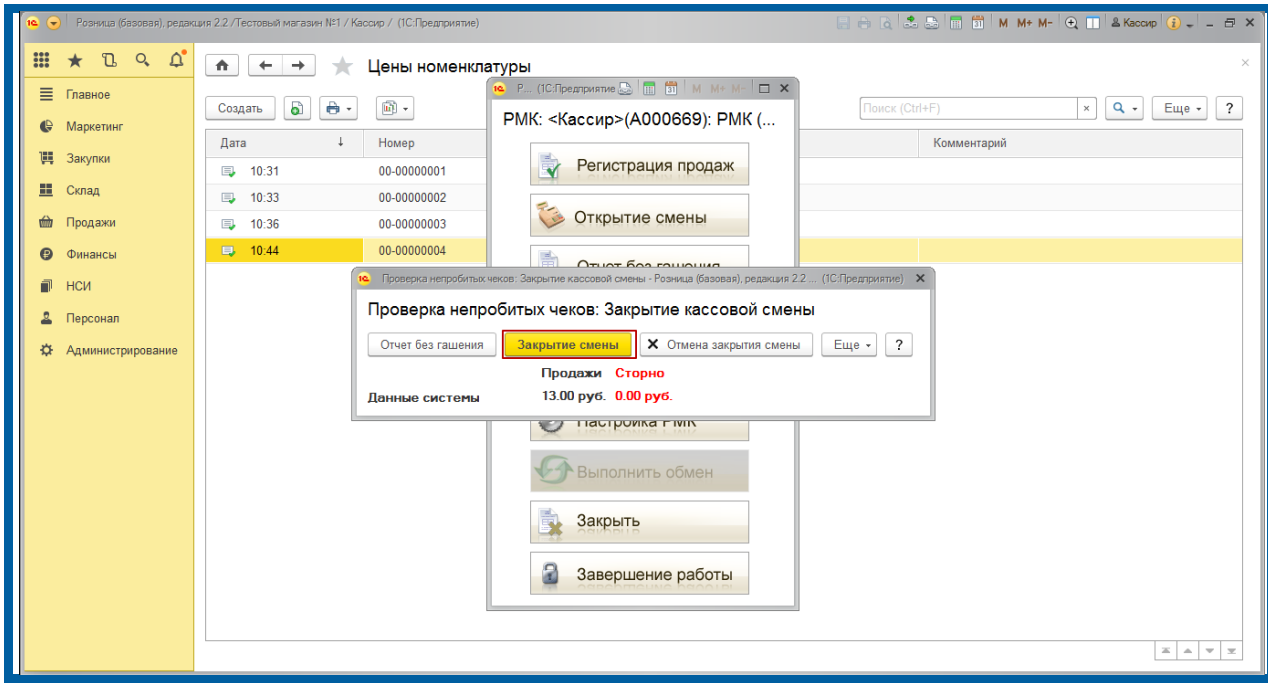

*Рис. 45.*

Кассовая смена закрыта. Программа выдаст информационное окно о кассовой смене. ККТ распечатает отчет о закрытии смены *(рис. 46.)*.

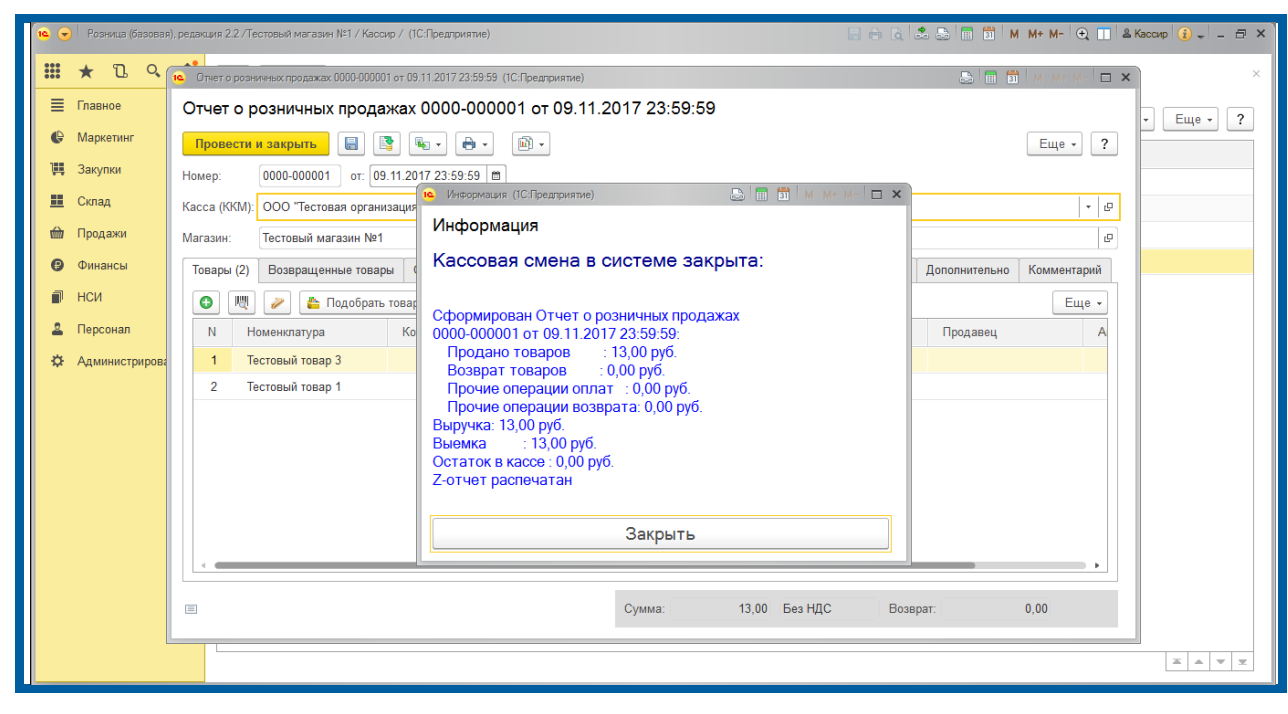

*Рис. 46.*

## <span id="page-33-0"></span>**Заключение**

Документ «Руководство пользователя. Продукт Астрал.ОФД» содержит всю необходимую информацию, которая требуется Пользователю для настройки 1С:Розница-К1Ф.

В случае возникновения вопросов по продукту Астрал.ОФД Вы можете обратиться за консультацией по телефону **8–800–700–8086** или по адресу электронной почты **OFD@astralnalog.ru**.